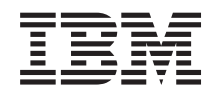

System i

Защита Создание и проверка подписей объектов

*Версия 6, выпуск 1*

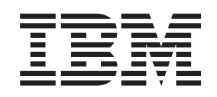

System i

# Защита Создание и проверка подписей объектов

*Версия 6, выпуск 1*

#### **Примечание**

Перед началом работы с этой информацией и с описанным в ней продуктом ознакомьтесь со сведениями, приведенными в разделе ["Примечания",](#page-54-0) на стр. 49.

Это издание относится к версии 6, выпуску 1, модификации 0 IBM i5/OS (код продукта 5761-SS1), а также ко всем последующим выпускам и модификациям, если в новых изданиях не будет указано обратное. Данная версия работает не на всех моделях систем с сокращенным набором команд (RISC) и не работает на моделях с полным набором команд (CISC).

# **Содержание**

# **[Создание](#page-6-0) и проверка подписей**

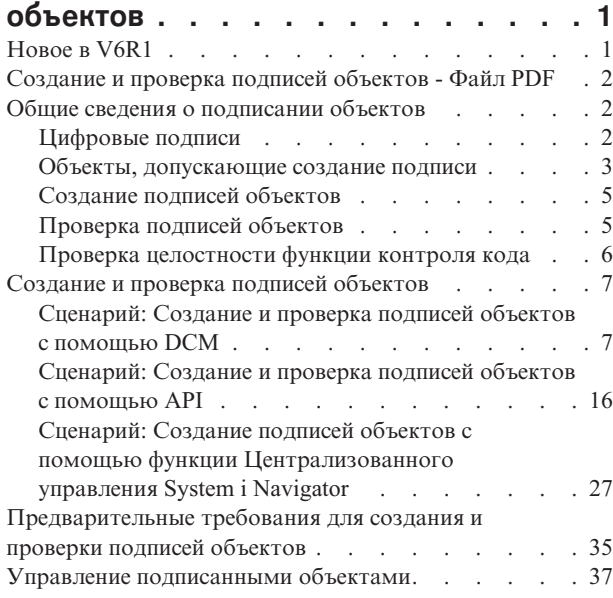

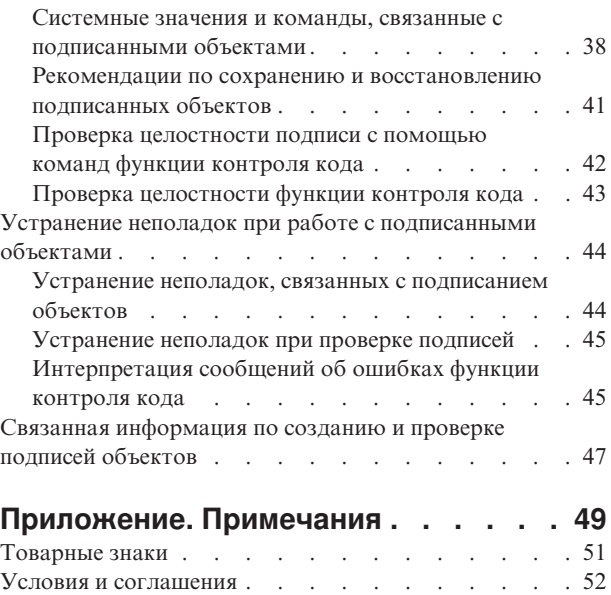

# <span id="page-6-0"></span>**Создание и проверка подписей объектов**

Создание и проверка подписей объектов i5/OS - это способы защиты, позволяющие проверить целостность различных объектов. В этом разделе описаны методы i5/OS, позволяющие добавить подпись к объекту, и тем самым идентифицировать источник объекта и проверить целостность объекта. Проверка цифровых подписей, в том числе и системных объектов, повышает уровень защиты системы. При проверке подписи объекта можно узнать, было ли содержимое объекта изменено с момента подписания объекта.

Создание и проверка подписей объектов - это способы защиты, позволяющие проверить целостность различных объектов сервера. Для создания подписи объекта применяется личный ключ цифрового сертификата, а для проверки этой [подписи](#page-7-0) - соответствующий общий ключ сертификата.Цифровая подпись гарантирует целостность объекта в момент его подписания. Она применяется как для идентификации, так и для проверки прав доступа. Подпись позволяет проверить источник объекта и то, что объект не был изменен. Добавление подписи к объекту позволяет идентифицировать источник объекта и дает возможность проверить целостность объекта. При проверке подписи объекта можно узнать, было ли содержимое объекта изменено с момента подписания объекта. Кроме того, можно узнать, кем была создана подпись, и таким образом определить степень надежности источника объекта.

Для создания подписей объектов и проверки подписей применяются следующие средства:

- АРІ для создания подписей объектов и проверки подписей в программах.
- Диспетчер цифровых сертификатов для создания, просмотра и проверки подписей объектов.
- v Функция Централизованное управление программы Навигатор iSeries для создания подписей объектов при рассылке пакетов в другие системы.
- v Команды CL, например, Проверить целостность объекта (CHKOBJITG), для проверки подписей.

Дополнительная информация об этих средствах работы с подписями и сведения о том, как с помощью подписей объектов можно повысить надежность текущей стратегии защиты, приведены в следующих разделах:

**Примечание:** Используя примеры кода, вы выражаете согласие с условиями ["Лицензия](#page-52-0) на исходный код и отказ от [обязательств"](#page-52-0) на стр. 47.

# **Новое в V6R1**

Описание изменений, внесенных в раздел Создание и проверка подписей объектов.

### **Проверка целостности функции контроля кода**

Начиная с V6R1, Лицензионный внутренний код (LIC) можно подписывать с помощью API Проверить систему (QydoCheckSystem) и команды Проверить целостность объекта (CHKOBJITG).

### **Обозначение изменений и дополнений**

Для того чтобы облегчить поиск изменений, в справочной системе Information Center используются следующие значки:

- Значок > отмечает начало новой или измененной информации.
- Значок « отмечает конец новой или измененной информации.

В файлах PDF новая и измененная информация может обозначаться значками ревизий (|).

<span id="page-7-0"></span>Дополнительная информация об изменениях, связанных с выпуском, приведена в документации Информация для пользователей.

# **Создание и проверка подписей объектов - Файл PDF**

Содержит информацию о том, как напечатать весь раздел Создание и проверка подписей объектов в i5/OS в виде файла PDF.

Для просмотра или загрузки этого документа в формате PDF выберите ссылку Создание и проверка подписей объектов (размер файла 605 Кб).

#### **Сохранение файлов PDF:**

Для сохранения файла в формате PDF на персональном компьютере выполните следующие действия:

- 1. Щелкните правой кнопкой мыши на приведенной ссылке на документ PDF.
- 2. Выберите пункт, позволяющий сохранить PDF на локальном компьютере.
- 3. Перейдите в каталог, в котором нужно сохранить документ PDF.
- 4. Нажмите кнопку **Сохранить**.

#### **Загрузка программы Adobe Acrobat Reader**

Для просмотра и печати файлов PDF необходима программа Adobe Acrobat Reader. Ее можно загрузить с

[Web-сайта](http://www.adobe.com/products/acrobat/readstep.html) фирмы Adobe (www.adobe.com/products/acrobat/readstep.html)  $\rightarrow$ .

# **Общие сведения о подписании объектов**

В этом разделе приведена справочная информация о цифровых подписях i5/OS, а также рассмотрены процессы подписания объектов i5/OS и проверки подписей.

Перед началом работы с функциями создания и проверки подписей объектов ознакомьтесь со следующими основными понятиями:

# **Цифровые подписи**

Описание цифровых подписей i5/OS и предоставляемой ими защиты.

В i5/OS предусмотрена возможность добавление цифровых подписей в объекты. Цифровая подпись объекта аналогична обычной подписи в напечатанном документе и создается с помощью одного из видов шифрования. Она подтверждает подлинность источника объекта и позволяет проверить целостность объекта. Владелец цифрового сертификата ″подписывает″ объект с помощью личного ключа сертификата. Получатель объекта расшифровывает подпись, подтверждающую целостность объекта и идентифицирующую отправителя, с помощью соответствующего общего ключа сертификата.

Поддержка цифровых подписей повышает эффективность традиционных средств контроля за доступом к объектам. Обычные средства не позволяют защитить объект от несанкционированного изменения во время его передачи по сети Internet или другой незащищенной сети. Цифровая подпись позволяет проверить, было ли изменено содержимое объекта во время его передачи, поэтому вы можете легко определить, следует ли использовать такой объект.

Цифровая подпись - это определенный код, который генерируется математической функцией путем обработки содержимого объекта. Содержимое самого объекта не шифруется цифровой подписью; однако шифруется сама подпись для защиты от изменения. Пользователь, желающий убедиться в целостности содержимого объекта и подлинности его источника, может с помощью общего ключа сертификата

<span id="page-8-0"></span>проверить цифровую подпись. Если подпись не совпадает, то объект, возможно, был изменен. В этом случае следует воздержаться от применения объекта и обратиться к лицу, подписавшему объект, чтобы получить другую копию.

Подпись на объекте представляет систему, подписавшую объект, а не определенного пользователя в этой системе (хотя для применения сертификатов подписи объектов пользователь должен обладать определенными правами доступа).

Если для реализации стратегии защиты было решено применять цифровые подписи, вы должны выбрать между глобальными и локальными сертификатами.Если вы собираетесь распространять объекты среди широкого круга пользователей, то для создания подписей объектов рекомендуется применять сертификаты общеизвестной сертификатной компании (CA). Это позволяет внешним пользователям легко и без дополнительных затрат проверять подписи распространяемых вами объектов. Если же вы планируете распространять объекты в рамках своей организации, то с помощью Диспетчера цифровых сертификатов (DCM) можно создать собственную сертификатную компанию, что позволит вам выдавать собственные сертификаты для подписания объектов.Это позволит вам сэкономить за счет того, что не потребуется приобретать сертификаты у глобальной CA.

### **Типы цифровых подписей**

В выпусках V5R2 и старше разрешено создавать подписи для объектов команд (\*CMD). Для таких объектов существуют подписи двух типов: подписи основной части объекта и подписи всего объекта.

- v **Подписи всего объекта** Такой тип подписи защищает весь объект, за исключением нескольких несущественных байт.
- v **Подписи ядра объекта** Такой тип подписи защищает только те байты объекта \*CMD, которые содержат важную информацию. Подпись не распространяется на ту часть объекта, которая изменяется чаще всего. Такой тип подписи позволяет вносить некоторые изменения в команду, не нарушая цифровую подпись. В различных объектах \*CMD подпись защищает разные байты объекта. Например, значения параметров по умолчанию остаются незащищенными. Ниже перечислены примеры операций, выполнение которых не нарушает подпись основной части объекта:
	- Изменение значений параметров команды по умолчанию.
	- Добавление программы проверки правильности данных в команду, не содержащую такой программы.
	- Изменение значения параметра Где разрешено запускать.
	- Изменение значения параметра Ограничить число пользователей.

#### **Понятия, связанные с данным**

"Объекты, допускающие создание подписи"

Список объектов, которые можно подписать, и перечень опций создания подписи для объектов команд i5/OS (\*CMD).

#### **Информация, связанная с данной**

Диспетчер цифровых сертификатов (DCM)

# **Объекты, допускающие создание подписи**

Список объектов, которые можно подписать, и перечень опций создания подписи для объектов команд i5/OS (\*CMD).

Цифровую подпись можно создавать для объектов i5/OS различных типов. При этом не важно, какой способ создания подписи вы выберете. Можно создать подпись для любого объекта (\*STMF), хранящегося в интегрированной файловой системе, за исключением объектов из библиотек. Если с объектом связана программа на Java, подпись будет создана и для этой программы. В файловой системе QSYS.LIB разрешено создавать подписи для следующих объектов: программ (\*PGM), служебных программ (\*SRVPGM), модулей (\*MODULE), пакетов SQL (\*SQLPKG), объектов \*FILE (только файлы сохранения) и команд (\*CMD).

Подпись можно создать только для того объекта, который расположен в локальной системе. Например, если вы применяете систему Windows 2000 или работаете с Integrated xSeries Server for System i, то интегрированная файловая система содержит файловую систему QNTC. Каталоги этой файловой системы не считаются локальными, поскольку они содержат файлы, относящиеся к операционной системе Windows 2000. Кроме того, нельзя создавать подписи для пустых объектов и объектов, скомпилированных для выпуска младше V5R1.

# **Подписи объектов команд (\*CMD)**

Для объекта \*CMD можно создать подпись одного из двух [типов.](#page-7-0)Вы можете подписать весь объект или только основную часть этого объекта. Если вы решите создать подпись для всего объекта, она будет распространяться на весь объект за исключением нескольких несущественных байт. В частности, такая подпись защищает основную часть объекта.

Подпись основной части объекта защищает только те байты, которые содержат наиболее важную информацию. При этом часто изменяемые фрагменты объекта остаются незащищенными. Незащищенные байты выбираются в зависимости от типа объекта \*CMD, однако в их число может входить режим, в котором допустимо применение объекта, и параметр, задающий область применения объекта. Подписи основной части объекта не защищают значения параметров по умолчанию. Такой тип подписи позволяет вносить некоторые изменения в команду, не нарушая цифровую подпись. Ниже перечислены примеры таких изменений:

- Изменение значений параметров команды по умолчанию.
- Добавление программы проверки правильности данных в команду, не содержащую такой программы.
- Изменение значения параметра Где разрешено запускать.
- Изменение значения параметра Ограничить число пользователей.

В приведенной ниже таблице указано, какие байты относятся к основной части объекта \*CMD и защищаются цифровой подписью.

### **Фрагменты объектов \*CMD, защищаемые подписью основной части объекта**

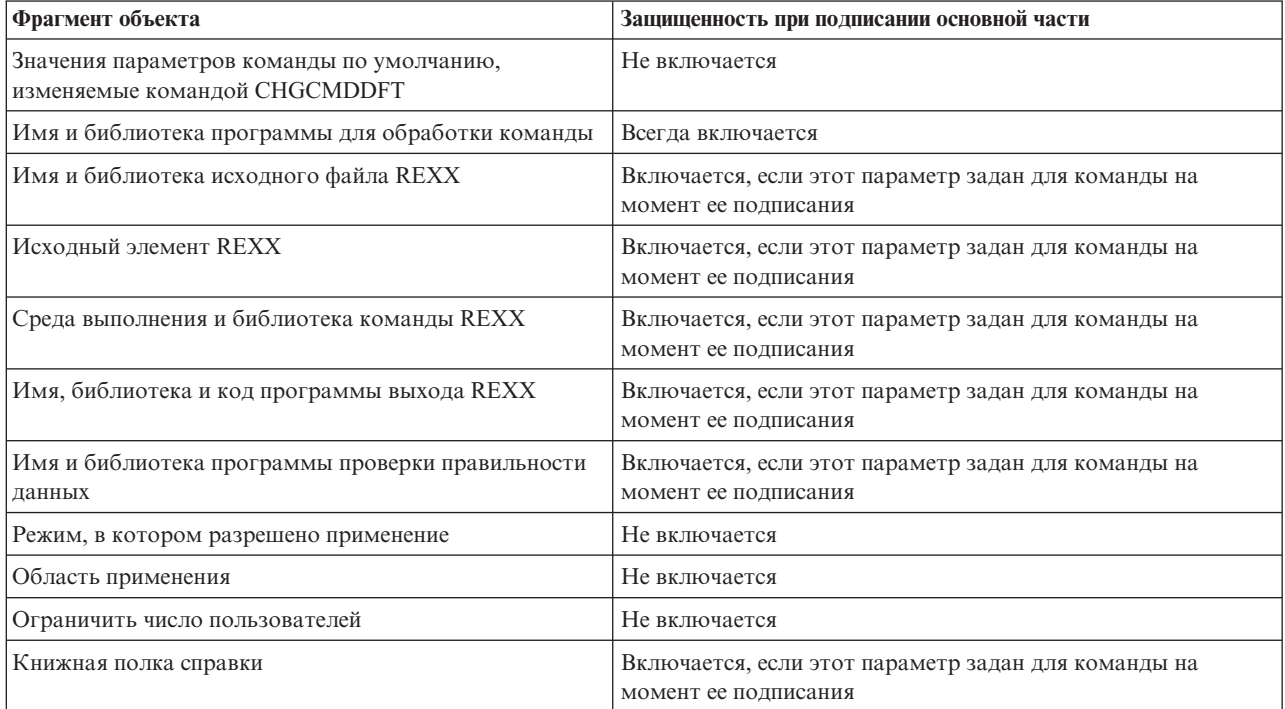

<span id="page-10-0"></span>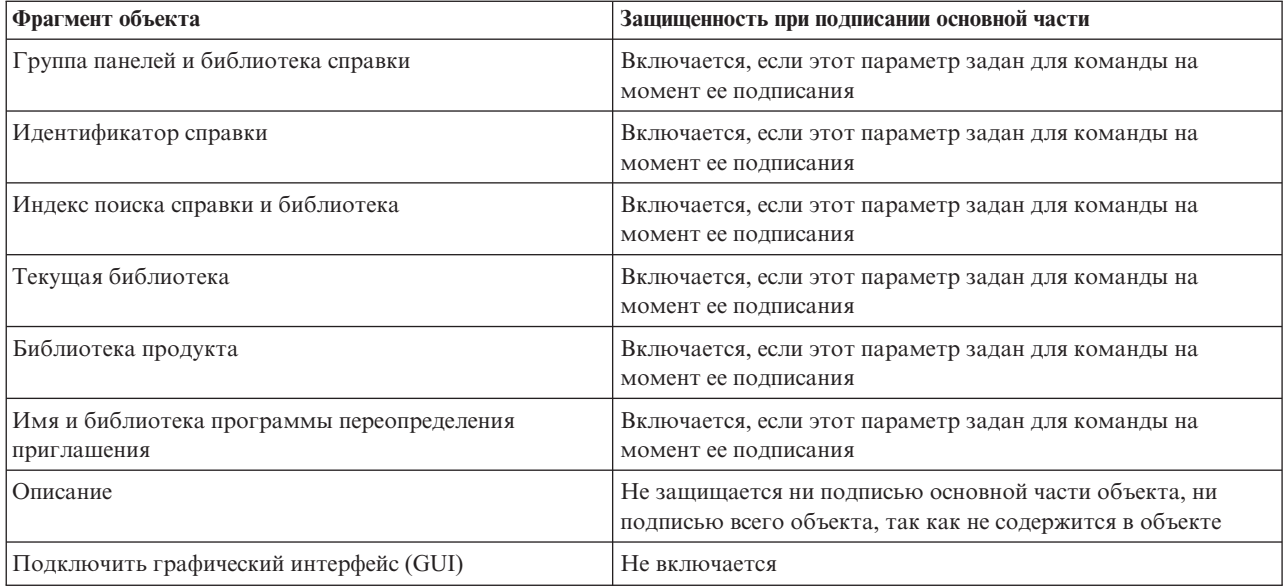

#### **Понятия, связанные с данным**

["Цифровые](#page-7-0) подписи" на стр. 2

Описание цифровых подписей i5/OS и предоставляемой ими защиты.

# **Создание подписей объектов**

Рассмотрен процесс создания подписи объекта в системе, работающей под управлением операционной системы i5/OS, а также описаны параметры, с помощью которых можно управлять этим процессом.

При создании подписи объекта можно задать следующие параметры.

#### **Обработка ошибок**

Способ обработки ошибок, который должен применяться приложением при создании подписей для нескольких объектов. При возникновении ошибки приложение может прекращать процесс создания подписей или переходить к созданию подписи для другого объекта.

#### **Дубликат подписи объекта**

Вы можете указать, какое действие должно выполнять приложение при повторном создании подписи для объекта. Приложение может либо оставить старую подпись, либо заменить старую подпись на новую.

#### **Объекты в подкаталогах**

Вы можете указать, каким образом приложение должно обрабатывать объекты в подкаталогах. Оно может создавать подписи для всех объектов, в том числе объектов подкаталогов, либо только для объектов основного каталога.

#### **Область действия подписи объекта**

При создании подписи для объекта \*CMD можно указать, для какой части объекта создается подпись: для всего объекта или только для основной части объекта.

# **Проверка подписей объектов**

Описание процесса проверки подписи в операционной системе i5/OS и параметров, с помощью которых можно управлять этим процессом.

Можно задать следующие параметры проверки подписи объекта:

#### **Обработка ошибок**

Способ обработки ошибок, который должен применяться приложением при проверке подписей для

нескольких объектов. При возникновении ошибки приложение может прекращать процесс проверки подписей или переходить к проверке подписи следующего объекта.

#### <span id="page-11-0"></span>**Объекты в подкаталогах**

Вы можете указать, каким образом приложение должно обрабатывать объекты в подкаталогах. Оно может проверять подписи всех объектов, в том числе объектов подкаталогов, либо только подписи объектов основного каталога.

#### **Проверка подписи всего объекта и подписи основной части объекта**

Существуют определенные правила, по которым выполняется проверка подписей всего объекта и основной части объекта. Эти правила перечислены ниже:

- Если объекта не подписан, программа проверки указывает это в отчете и переходит к проверке следующего объекта.
- v Если объект подписан уполномоченной организацией (IBM), то эта подпись должна быть правильной. В противном случае проверка завершится неудачно.Если подпись верна, выполнение проверки продолжается. Подпись - это зашифрованный результат применения математической функции к содержимому объекта. Подпись считается верной, если содержимое объекта во время проверки совпадает с содержимым объекта на момент создания подписи.
- Если для всего объекта созданы надежные подписи (подписи, основанные на сертификате из хранилища \*SIGNATUREVERIFICATION), то по крайней мере одна из этих подписей должна быть верной. В противном случае проверка завершится неудачно. Если верна хотя бы одна из подписей, заданных для всего объекта, то выполнение проверки продолжается.
- Если для основной части объекта созданы надежные подписи, то по крайней мере одна из них должна соответствовать сертификату из хранилища \*SIGNATUREVERIFICATION. В противном случае проверка завершится неудачно. Если хотя бы одна из подписей основной части объекта будет верна, проверка продолжится.

# **Проверка целостности функции контроля кода**

В этом разделе приведены инструкции по проверке целостности функции контроля кода, с помощью которой можно проверить целостность системы, работающей под управлением операционной системы i5/OS.

Начиная с выпуска V5R2, в состав системы i5/OS входит функция контроля кода, с помощью которой можно |

проверить целостность подписанных объектов системы, включая весь код операционной системы, |

поставляемый и подписанный IBM. В выпуске V5R3 появился новый интерфейс прикладных программ (API), |

позволяющий проверить целостность этой функции, а также основных объектов операционной системы. |

Теперь IBM подписывает Лицензионный внутренний код (LIC), который можно проверить с помощью API |

Проверить систему (QydoCheckSystem) или команды Проверить целостность объекта (CHKOBJITG). |

API Проверить систему (QydoCheckSystem) обеспечивает проверку целостности системы i5/OS. Этот API позволяет проверить целостность объектов программ (\*PGM), служебных программ (\*SRVPGM) и некоторых команд (\*CMD) в библиотеке QSYS. Кроме того, API Проверить систему тестирует команды Восстановить объект (RSTOBJ), Восстановить библиотеку (RSTLIB) и Проверить целостность объекта (CHKOBJITG), а также API Проверить объект. Такой подход позволяет обеспечить достоверность сообщений о нарушении целостности, выдаваемых этими командами и API Проверить объект; сообщения будут выдаваться, например, в тех случаях, если объект в поставке системы не подписан или содержит неверную подпись.

API Проверить систему заносит в протокол задания сообщения об ошибках проверок и о других ошибках, а также о результатах проверок. Тем не менее, существует еще два дополнительных способа создания отчетов:

- v Если системное значение QAUDLVL равно \*AUDFAIL, то API Проверить систему создает контрольные записи при сбоях и ошибках команд Восстановить объект (RSTOBJ), Восстановить библиотеку (RSTLIB) и Проверить целостность объекта (CHKOBJITG).
- v Если пользователь указывает, что API Проверить систему должен использовать файл результатов в интегрированной файловой системе, то API либо создает файл, если его не существует, либо добавляет в уже существующий записи обо всех ошибках и сбоях.

#### <span id="page-12-0"></span>Задачи, связанные с данной

"Проверка целостности функции контроля кода" на стр. 43 В этом разделе описана проверка целостности функции контроля кода, которая служит для проверки целостности системы i5/OS.

# Создание и проверка подписей объектов

Рассмотрены сценарии, демонстрирующие некоторые стандартные ситуации, в которых применяются функции подписания и проверки подписей объектов i5/OS. В каждом сценарии перечислены задачи по настройке, которые необходимо выполнить для реализации сценария.

В системе предусмотрено несколько способов создания и проверки подписей объектов. Выберите нужный способ, исходя из требуемого уровня защиты и преследуемых целей. В некоторых случаях подписи объектов служат только для проверки целостности этих объектов. В других случаях требуется подписывать объекты, которые рассылаются другим системам. Подпись объекта позволяет другим пользователям идентифицировать отправителя объекта и проверить целостность объекта.

На выбор способа создания и проверки подписей могут повлиять многие факторы. В приведенных ниже сценариях описаны наиболее стандартные ситуации, в которых применяются функции создания и проверки подписей объектов. Каждый сценарий содержит список предварительных требований и список задач, которые необходимо выполнить для реализации сценария. Ознакомьтесь с этими сценариями, для того чтобы лучше понять назначение функций работы с подписями объектов.

# Сценарий: Создание и проверка подписей объектов с помощью **DCM**

В этом сценарии рассматривается пример фирмы, которой требуется создать подписи для незащищенных объектов приложений на корпоративном Web-сервере. Такие подписи позволят быстро определить, были ли внесены несанкционированные изменения в объекты. С учетом поставленных целей и требований к защите в качестве основного способа создания и проверки подписей объектов i5/OS выбран Диспетчер цифровых сертификатов (DCM).

### Ситуация

Занимая должность администратора систем в фирме MyCo., Inc, вы отвечаете за управление двумя системами этой фирмы. Одна из этих систем содержит Web-сайт фирмы. Вторая, рабочая система, применяется для создания содержимого Web-сайта. Созданные файлы и объекты программ после тестирования передаются на внешний Web-сервер.

Внешний Web-сервер фирмы содержит Web-сайт с информацией о фирме. На этом Web-сайте заказчики могут заполнять различные формы для регистрации продуктов и получения информации о продуктах и их изменениях, центре рассылки продуктов и т.д. Вам необходимо защитить программы cgi-bin, служащие для создания этих форм, так как они могут быть изменены. У вас должна быть возможность проверять целостность объектов программ и своевременно узнавать о несанкционированном изменении этих объектов. Для достижения поставленной цели было решено создать цифровые подписи для этих объектов.

После изучения возможностей, предусмотренных в i5/OS для работы с подписями объектов, вы узнали, что существует несколько способов создания и проверки подписей объектов. Поскольку вы отвечаете за небольшое число систем, и вам не требуется часто создавать подписи объектов, для работы с цифровыми подписями был выбран Диспетчер цифровых сертификатов DCM). Кроме того, вы решили создать локальную сертификатную компанию (СА), чтобы применять собственные сертификаты для создания подписей объектов. Использование сертификатов, выданных локальной СА, сокращает расходы по реализации этого способа защиты, так как в этом случае не требуется приобретать сертификат у глобальной CA.

В этом примере рассмотрена настройка и использование подписей объектов в небольшом числе систем.

# **Достоинства сценария**

У этого сценария есть следующие достоинства:

- Создание подписей для незащищенных объектов позволяет проверять их целостность и легко определять, были ли эти объекты изменены с момента их подписания. В будущем это позволит значительно сократить время, затрачиваемое на устранение неполадок приложений и системы.
- Графический интерфейс (GUI) приложения DCM позволяет быстро создавать и проверять подписи объектов.
- Применение DCM для создания и проверки подписей объектов значительно сокращает время, которое требуется для работы с подписями объектов.
- Создание подписей объектов с помощью сертификата, выданного локальной сертификатной компанией (CA), значительно сокращает расходы по реализации этого сценария.

### **Цели**

В этом сценарии требуется создать цифровые подписи для незащищенных объектов, расположенных на внешнем сервере фирмы, например, для программ cgi-bin, служащих для создания форм. Занимая должность системного администратора в фирме MyCo, Inc., вы решили создавать и проверять подписи объектов с помощью Диспетчера цифровых сертификатов (DCM).

В этом сценарии преследуются следующие цели:

- Приложения и другие незащищенные объекты, расположенные на Web-сервере фирмы (система B), должны быть подписаны с помощью сертификата, выданного локальной CA. Такая CA выбрана для сокращения стоимости реализации сценария.
- v У системных администраторов и других уполномоченных пользователей должна быть возможность быстро проверить цифровые подписи на системах, чтобы идентифицировать источник и проверить подлинность подписанных объектов. Для этого в хранилище сертификатов \*SIGNATUREVERIFICATION каждой системы необходимо скопировать сертификат проверки подписи фирмы и сертификат локальной сертификатной компании (CA).
- Путем проверки подписей приложений и других объектов фирмы администраторы могут определять, изменялось ли содержимое объектов с момента их подписания.
- Администратор системы должен создавать подписи объектов с помощью DCM. Он и другие пользователи должны иметь возможность проверять подписи объектов с помощью DCM.

## **Сведения**

На следующем рисунке показан процесс создания и проверки подписей объектов в данном сценарии:

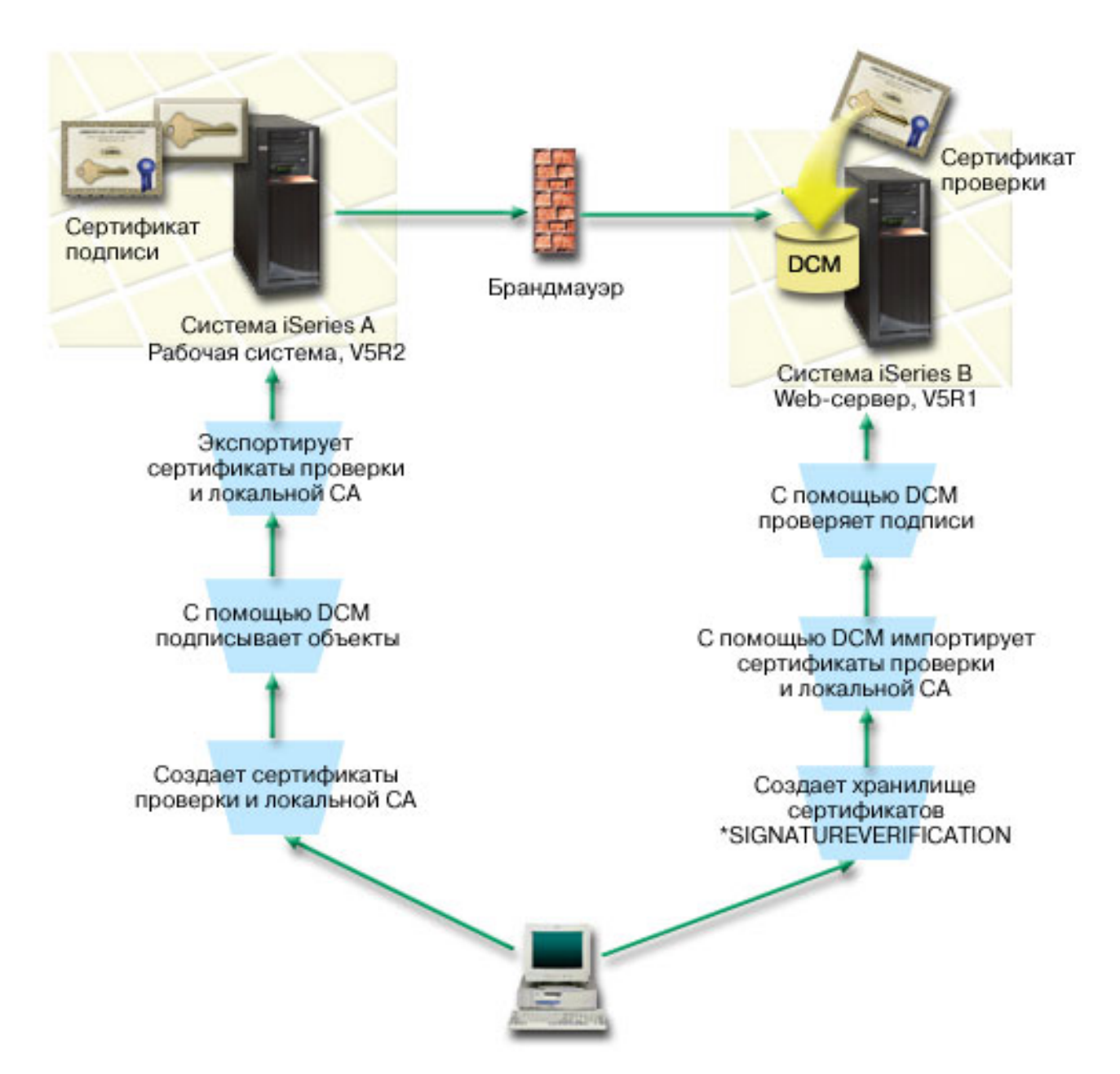

На рисунке показаны следующие системы, рассмотренные в данном сценарии:

#### **Система A**

- Система А это модель System i, в которой установлена операционная система OS/400 версии 5, выпуска 2 (V5R2).
- v Система A это внутренняя рабочая система и платформа разработки для общедоступного Web-сервера System i (система B).
- v В системе A установлен продукт Cryptographic Access Provider 128-bit for System i (5722–AC3).
- v В системе A установлены и настроены Диспетчер цифровых сертификатов (компонент 34) и IBM HTTP Server (5722–DG1).
- Система А выполняет функции локальной сертификатной компании (CA). В этой системе хранится сертификат, служащий для создания подписей объектов.
- В системе А создаются подписи для внешних объектов и приложений фирмы с помощью DCM.
- v В системе A предусмотрена возможность проверки подписей.

#### **Система B**

- Система B это модель System i, в которой установлена операционная система OS/400 версии 5, выпуска 1 (V5R1).
- Система В это внешний Web-сервер фирмы, не защищенный брандмауэром.
- v В системе B установлен продукт Cryptographic Access Provider 128-bit (5722–AC3).
- v В системе B установлены и настроены Диспетчер цифровых сертификатов (компонент 34) и IBM HTTP Server (5722–DG1).
- В системе В нет локальной СА и эта система не полписывает объекты.
- v В системе B настроена функция проверки подписей. Для этого в DCM создано хранилище сертификатов \*SIGNATUREVERIFICATION, в которое импортирован сертификат проверки подписей и сертификат локальной CA.
- Для проверки подписей объектов применяется DCM.

### **Предварительные требования и предположения**

Для реализации этого сценария должны быть выполнены следующие требования:

- 1. Все системы должны удовлетворять предварительным требованиям по установке и применению Диспетчера цифровых сертификатов (DCM).
- 2. Приложение DCM ранее не настраивалось и не применялось ни в одной системе.
- 3. Во всех системах установлена последняя версия программы Cryptographic Access Provider 128-bit (5722-AC3).
- 4. Во всех системах системному значению Проверять подписи объектов при восстановлении (QVFYOBJRST) присвоено значение по умолчанию (3). Это значение разрешает системе проверять подписи объектов при восстановлении.
- 5. Профайлу администратора системы A должны быть предоставлены специальные права доступа \*ALLOBJ, для того чтобы администратор мог подписывать объекты, либо у этого профайла должны быть права на работу с приложением, применяемым для подписания объектов.
- 6. У администратора системы или другого пользователя, отвечающего за создание хранилищ сертификатов в DCM, должны быть специальные права доступа \*SECADM и \*ALLOBJ.
- 7. Во всех остальных системах администратору системы и другим пользователям должны быть предоставлены специальные права доступа \*AUDIT, необходимые для проверки подписей объектов.

### **Задачи по настройке**

Для реализации этого сценария необходимо выполнить две группы задач. К первой из них относятся задачи по настройке системы A в качестве локальной сертификатной компании (CA), а также задачи по настройке функций создания и проверки подписей объектов. Ко второй группе относятся задачи по настройке системы B для проверки подписей объектов, созданных в системе A.

Далее описаны шаги сценария, необходимые для выполнения этих задач.

#### **Задачи по настройке системы A**

Выполните перечисленные задачи в системе A для настройки локальной CA и создания и проверки подписей объектов:

1. Выполните все предварительные действия по установке и настройке необходимых продуктов System i.

- 2. С помощью DCM создайте локальную сертификатную компанию (CA) для выдачи сертификатов подписи объектов.
- 3. С помощью DCM создайте определение приложения
- 4. С помощью DCM присвойте сертификат определению приложения, служащего для подписания объектов.
- 5. С помощью DCM создайте подписи объектов программ cgi-bin
- 6. С помощью DCM экспортируйте сертификаты проверки подписи в другие системы. Необходимо экспортировать в файл копию сертификата локальной CA, а также копию сертификата подписи объекта в качестве сертификата проверки подписи.
- 7. Отправьте файлы с сертификатами на внешний сервер вашей организации (Система B). Это даст возможность проверять подписи, созданные в системе A.

#### **Задачи по настройке системы B**

Если вы планируете восстановить подписанные объекты, переданные на внешний Web-сервер (система B), то перед передачей этих объектов в систему B необходимо настроить функцию проверки подписей. Проверка подписей выполняется при восстановлении подписанных объектов на внешнем Web-сервере.

Для настройки функции проверки подписей объектов в этом сценарии необходимо выполнить следующие задачи в системе B:

- 1. С помощью Диспетчера цифровых сертификатов (DCM) создайте хранилище сертификатов \*SIGNATUREVERIFICATION
- 2. С помощью DCM импортируйте сертификат локальной CA и сертификат проверки подписей
- 3. С помощью DCM проверьте подписи переданных объектов

#### **Информация, связанная с данной**

Диспетчер цифровых сертификатов (DCM)

### **Сценарий: Создание и проверка подписей объектов с помощью DCM**

Для создания подписей объектов i5/OS с помощью Диспетчера цифровых сертификатов необходимо выполнить следующие действия по настройке.

### **Шаг 1: Выполните все предварительные требования**

Перед выполнением задач по настройке для реализации данного сценария необходимо установить и настроить все продукты System i, перечисленные в [предварительных](#page-12-0) требованиях.

#### **Шаг 2: Создайте локальную сертификатную компанию для получения сертификата подписи объекта**

При создании локальной сертификатной компании (CA) с помощью Диспетчера цифровых сертификатов (DCM) необходимо заполнить ряд форм. Эти формы позволят вам создать CA и выполнить другие задачи, необходимые для применения цифровых сертификатов в SSL, а также при создании и проверке подписей объектов. Хотя в этом сценарии не требуется настраивать сертификаты для SSL, для создания подписей в системе необходимо заполнить все формы.

Для создания локальной CA с помощью DCM и работы с ней выполните следующие действия:

- 1. Запустите DCM. Обратитесь к разделу Запуск DCM.
- 2. В окне навигации DCM выберите **Создать сертификатную компанию (CA)**. Будет показано несколько форм.
	- **Примечание:** Для просмотра информации о заполнении полей формы при выполнении этой задачи нажмите кнопку с вопросительным знаком (**?**)вверху страницы. Появится контекстная справка.
- 3. Заполните все необходимые формы. После этого выполните следующие действия:
- a. Укажите идентификационную информацию для локальной CA.
- b. Установите сертификат локальной CA в браузере, чтобы программы распознавали эту сертификатную компанию и принимали сертификаты, выданные локальной CA.
- c. Задайте стратегию для локальной CA.
- d. С помощью локальной CA создайте сертификат клиента или сервера, с помощью которого приложения будут устанавливать соединения SSL.
	- **Примечание:** Хотя в этом сценарии такой сертификат не применяется, его необходимо создать для того, чтобы локальная CA могла выдать сертификат подписи объекта. Если вы не создадите такой сертификат, вам потребуется по отдельности создать сертификат подписи объекта и его хранилище \*OBJECTSIGNING.
- e. Выберите приложения, которые будут с помощью сертификата клиента или сервера устанавливать соединение SSL.

**Примечание:** В этом сценарии не нужно выбирать никакие приложения. Нажмите кнопку **Продолжить** для перехода к следующей форме.

- f. С помощью локальной CA создайте сертификат для подписания объектов, который будет применяться приложениями для создания цифровых подписей объектов. При этом будет создано хранилище сертификатов \*OBJECTSIGNING. Это хранилище применяется для работы с сертификатами подписи объекта.
- g. Выберите приложения, которые будут принимать сертификаты локальной CA.

**Примечание:** В этом сценарии не нужно выбирать никакие приложения. Нажмите кнопку **Продолжить** для завершения задачи.

#### **Шаг 3: Создайте определение приложения для подписания объектов**

После создания сертификата подписи объекта воспользуйтесь Диспетчером цифровых сертификатов (DCM) для определения приложения, которое будет применяться для создания подписей объектов. Определение приложения не обязательно должно быть связано с реальным приложением. Оно содержит информацию о типе или группе объектов, которые вы планируете подписывать. Определение необходимо для того, чтобы с сертификатом можно было связать ИД приложения.

Для создания определения приложения, служащего для подписания объектов, выполните следующие действия с помощью DCM:

- 1. В окне навигации нажмите кнопку **Выбрать хранилище сертификатов** и выберите хранилище сертификатов **\*OBJECTSIGNING**.
- 2. На странице Хранилище сертификатов и пароль введите пароль, заданный при создании хранилища сертификатов, и нажмите кнопку **Продолжить**.
- 3. В окне навигации выберите категорию **Управление приложениями** для просмотра списка задач.
- 4. В списке задач выберите **Добавить приложение**. Будет показана форма определения приложения.
- 5. Заполните форму и нажмите кнопку **Добавить**.

Теперь необходимо связать созданное приложение с сертификатом для подписания объектов.

#### **Шаг 4: Присвойте сертификат определению приложения, предназначенного для создания подписей объектов**

Для того чтобы связать сертификат с определением приложения, предназначенного для создания подписей объектов, выполните следующие действия:

- 1. В окне навигации DCM выберите категорию **Управление сертификатами** для просмотра списка задач.
- 2. В списке задач выберите **Назначить сертификат**. Появится список сертификатов из текущего хранилища сертификатов.
- 3. Выберите сертификат в списке и нажмите кнопку **Назначить приложениям**. Появится список определений приложений, связанных с текущим хранилищем сертификатов.
- 4. Выберите одно или несколько приложений в списке и нажмите кнопку **Продолжить**.Появится сообщение, запрашивающее подтверждение назначения сертификата, либо сообщение с информацией об ошибке.

После выполнения этой задачи вы можете подписать объекты программ, которые будут применяться внешним Web-сервером фирмы (система B), с помощью DCM.

### **Шаг 5: Подпишите объекты программ**

Для того чтобы с помощью DCM подписать объекты программ, которые будут применяться на внешнем Web-сервере фирмы (система B), выполните следующие действия:

- 1. В окне навигации нажмите кнопку **Выбрать хранилище сертификатов** и выберите хранилище сертификатов **\*OBJECTSIGNING**.
- 2. Введите пароль для хранилища сертификатов \*OBJECTSIGNING и нажмите **Продолжить**.
- 3. После обновления информации в окне навигации выберите **Управление доступными объектами** для просмотра списка задач.
- 4. В списке задач выберите **Подписать объект**. Будет показан список определений приложений, позволяющих подписать объект.
- 5. Выберите приложение, которое было определено на предыдущем этапе, и нажмите кнопку **Подписать объект**. Появится окно, в котором можно задать расположение объектов, которые необходимо подписать.
- 6. Введите полное имя файла объекта или имя каталога объектов, которые нужно подписать, и нажмите кнопку **Продолжить**.При необходимости введите имя каталога и нажмите кнопку **Обзор** для выбора объектов в списке содержимого каталога.
	- **Примечание:** Во избежание ошибок полное имя объекта следует начинать с косой черты. Для того чтобы выбрать часть объектов каталога, можно указать символы подстановки. К таким символам относится звездочка (**\***), заменяющая *любое число символов*, и знак вопроса (**?**), заменяющий *один символ*.Например, для того чтобы подписать все объекты в каталоге, введите /mydirectory/\*; для того чтобы подписать все программы в определенной библиотеке, введите /QSYS.LIB/QGPL.LIB/\*.PGM.Символы подстановки разрешено применять только в последней части имени; например, имя /mydirectory\*/filename недопустимо.Если вы хотите **Просмотреть** содержимое каталога или библиотеки, то введите имя с символом подстановки и нажмите кнопку **Обзор**.
- 7. Выберите необходимые опции подписания выбранных объектов и нажмите кнопку **Продолжить**.
	- **Примечание:** Если вы выбрали опцию ожидания результатов, то результаты выполнения задания будут показаны в окне браузера. Результаты выполнения текущего задания записываются в конец файла результатов. Таким образом, файл может содержать результаты выполнения не только текущего, но и предыдущих заданий. Строки, относящиеся к текущему заданию, можно определить по полю даты. Дата записывается в формате ГГГГММДД. Первое поле в файле содержит либо ИД сообщения (если при обработке объекта произошла ошибка), либо дату (дату выполнения задания).
- 8. Укажите полное имя файла для записи результатов операции подписания объектов и нажмите кнопку **Продолжить**.Вы можете также ввести имя каталога и нажать **Обзор**, чтобы просмотреть содержимое каталога и выбрать файл для записи результатов.Появится сообщение о том, что задание подписания объектов передано на выполнение. Результаты можно просмотреть в протоколе задания **QOBJSGNBAT**.

Для того чтобы вы или другие пользователи могли проверять подписи, экспортируйте необходимые сертификаты в файл и передайте этот файл в систему B. Перед передачей подписанных объектов программ в системе B необходимо выполнить все задачи по настройке функции проверки подписей в системе B. Подписи проверяются при восстановлении подписанных объектов в системе B.

### **Шаг 6: Экспортируйте сертификаты для проверки подписей в систему B**

Для обеспечения целостности объектов с помощью цифровых подписей необходимо, чтобы у пользователей была возможность проверять цифровые подписи. Для проверки подписей объектов в той системе, в которой были созданы подписи (система A), создайте с помощью DCM хранилище сертификатов \*SIGNATUREVERIFICATION. В этом хранилище должна находиться копия сертификата подписи объекта и копия сертификата CA, выдавшей сертификат подписи объекта.

Для того чтобы другие пользователи могли проверять подпись объекта, им необходимо предоставить копию сертификата, с помощью которого была создана эта подпись. Если сертификат был выдан локальной сертификатной компанией (CA), то этим пользователям также необходимо предоставить сертификат локальной CA.

Для проверки подписей с помощью DCM в той системе, в которой эти подписи были созданы (в данном сценарии - в системе A), выполните следующие действия:

- 1. В окне навигации выберите опцию **Создать хранилище сертификатов** и выберите для создания хранилище сертификатов **\*SIGNATUREVERIFICATION**.
- 2. Нажмите кнопку **Да**, для того чтобы существующие сертификаты подписей объектов были скопированы в новое хранилище в качестве сертификатов проверки подписей.
- 3. Укажите пароль для нового хранилища сертификатов и нажмите кнопку **Продолжить**, чтобы создать хранилище сертификатов.Теперь вы можете проверить подписи объектов с помощью DCM в той системе, в которой эти подписи были созданы.

Для того чтобы экспортировать копию сертификата локальной CA, а также копию сертификата подписи объекта в качестве сертификата проверки подписи в другие системы (система B), выполните следующие действия:

- 1. В окне навигации выберите категорию **Управление сертификатами**, а затем выберите задачу **Экспортировать сертификат**.
- 2. Выберите **сертификатную компанию (CA)** и нажмите кнопку **Продолжить**. Появится список сертификатов CA, которые можно экспортировать.
- 3. Выберите в списке сертификат локальной CA и нажмите кнопку **Экспортировать**.
- 4. Укажите в качестве целевого расположения **Файл** и нажмите кнопку **Продолжить**.
- 5. Укажите полное имя файла для экспорта сертификата локальной CA и нажмите кнопку **Продолжить**.
- 6. Нажмите кнопку **OK**, чтобы закрыть окно подтверждения экспорта.Теперь можно экспортировать копию сертификата подписи объекта.
- 7. Снова выберите задачу **Экспортировать сертификат**.
- 8. Выберите опцию **Подписи объектов** . Появится список сертификатов подписей объектов, которые можно экспортировать.
- 9. Выберите сертификат подписи объекта в списке и нажмите кнопку **Экспортировать**.
- 10. Выберите опцию **Файл, сертификат проверки подписи** и нажмите кнопку **Продолжить**.
- 11. Укажите полное имя файла для экспорта сертификата подписи объекта и нажмите кнопку **Продолжить**.

Теперь файлы с сертификатами можно передать в конечные системы для проверки подписей.

### **Шаг 7: Передайте файлы сертификатов в систему B**

Перед проверкой подписей объектов необходимо передать файлы сертификатов, созданные в системе A, в систему B - внешний Web-сервер фирмы. Файлы сертификатов можно передать несколькими способами. Например, для этого можно воспользоваться FTP или функцией рассылки пакетов Централизованного управления.

### **Шаг 8: Задачи проверки подписей - Создайте хранилище сертификатов \*SIGNATUREVERIFICATION**

Для проверки подписей объектов в системе B (на внешнем Web-сервере фирмы) необходимо, чтобы в хранилище сертификатов \*SIGNATUREVERIFICATION системы B была копия сертификата проверки подписей. Поскольку для создания подписей объектов применялся сертификат, выданный локальной CA, в этом хранилище сертификатов также должна находиться копия сертификата локальной CA.

Для создания хранилища сертификатов \*SIGNATUREVERIFICATION выполните следующие действия:

- 1. Запустите DCM. Обратитесь к разделу Запуск DCM.
- 2. В окне навигации Диспетчера цифровых сертификатов (DCM) выберите опцию **Создать хранилище сертификатов**, а затем выберите для создания хранилище **\*SIGNATUREVERIFICATION**.

**Примечание:** Для просмотра информации о заполнении полей формы при работе с DCM нажмите кнопку с вопросительным знаком (**?**)вверху страницы. Появится контекстная справка.

3. Укажите пароль для нового хранилища сертификатов и нажмите кнопку **Продолжить**, чтобы создать хранилище сертификатов.Теперь вы можете импортировать в хранилище сертификаты, необходимые для проверки подписей объектов.

### **Шаг 9: Задачи проверки подписей - Импорт сертификатов**

Для проверки подписи объекта необходимо, чтобы в хранилище сертификатов \*SIGNATUREVERIFICATION была копия сертификата проверки подписи. Если сертификат подписи является частным, то в хранилище также должна быть копия сертификата локальной сертификатной компании, выдавшей сертификат подписи. В данном сценарии оба сертификата были экспортированы в файл и переданы в конечные системы.

Для того чтобы импортировать эти сертификаты в хранилище \*SIGNATUREVERIFICATION, выполните следующие действия:

- 1. В окне навигации DCM выберите задачу **Выбрать хранилище сертификатов**. После этого выберите хранилище сертификатов **\*SIGNATUREVERIFICATION**.
- 2. На странице Хранилище сертификатов и пароль введите пароль, заданный при создании хранилища сертификатов, и нажмите кнопку **Продолжить**.
- 3. После обновления информации в окне навигации выберите **Управление сертификатами** для просмотра списка задач.
- 4. В списке задач выберите **Импортировать сертификат**.
- 5. Выберите в качестве типа сертификата значение **Сертификатная компания (CA)** и нажмите кнопку **Продолжить**.

**Примечание:** Сертификат локальной CA нужно импортировать до частного сертификата подписи. В противном случае вам не удастся импортировать сертификат подписи.

- 6. Укажите полное имя файла, содержащего сертификат CA, и нажмите кнопку **Продолжить**.Появится сообщение о завершении импорта или сообщение с информацией об ошибке.
- 7. Снова выберите задачу **Импортировать сертификат**.
- 8. Выберите в качестве типа импортируемого сертификата **Проверка подписи** и нажмите кнопку **Продолжить**.
- 9. Укажите полное имя файла, содержащего сертификат проверки подписи, и нажмите кнопку **Продолжить**.Появится сообщение о завершении импорта или сообщение с информацией об ошибке.

### **Шаг 10: Задачи проверки подписи - Проверка подписи объектов программ**

Для проверки подписи переданных объектов программ с помощью DCM выполните следующие действия:

1. В окне навигации нажмите кнопку **Выбрать хранилище сертификатов** и выберите хранилище сертификатов **\*SIGNATUREVERIFICATION**.

- <span id="page-21-0"></span>2. Введите пароль для хранилища сертификатов \*SIGNATUREVERIFICATION и нажмите Продолжить.
- 3. После обновления информации в окне навигации выберите Управление доступными объектами для просмотра списка задач.
- 4. В списке задач выберите Проверить подпись объекта, чтобы задать расположение проверяемых объектов.
- 5. В появившемся поле введите полное имя файла объекта или имя каталога объектов, подписи которых нужно проверить, и нажмите кнопку Продолжить. При необходимости можно ввести имя каталога и нажать кнопку Обзор, чтобы просмотреть содержимое каталога и выбрать объекты, подписи которых нужно проверить.
	- Примечание: Для того чтобы выбрать часть объектов каталога, можно указать символы подстановки. К таким символам относится звездочка (\*), заменяющая любое число символов, и знак вопроса (?), заменяющий один символ. Например, для того чтобы подписать все объекты в каталоге, введите /mydirectory/\*; для того чтобы подписать все программы в определенной библиотеке, введите / 0SYS.LIB/0GPL.LIB/\*.PGM.Символы подстановки разрешено применять только в последней части имени; например, имя /mydirectory\*/filename недопустимо. Если вы хотите просмотреть содержимое каталога или библиотеки, то введите имя с символом подстановки и нажмите кнопку Обзор.
- 6. Выберите необходимые опции проверки подписи выбранных объектов и нажмите кнопку Продолжить.
	- Примечание: Если вы выбрали опцию ожидания результатов, то результаты выполнения задания будут показаны в окне браузера. Результаты выполнения текущего задания записываются в конец файла результатов. Таким образом, файл может содержать результаты выполнения не только текущего, но и предыдущих заданий. Строки, относящиеся к текущему заданию, можно определить по полю даты. Дата записывается в формате ГГГГММДД. Первое поле в файле содержит либо ИД сообщения (если при обработке объекта произошла ошибка), либо дату (дату выполнения задания).
- 7. Укажите полное имя файла для записи результатов операции проверки подписи объекта и нажмите кнопку Продолжить. Вы можете также ввести имя каталога и нажать Обзор, чтобы просмотреть содержимое каталога и выбрать файл для записи результатов. Появится сообщение о том, что задание проверки подписи передано на выполнение. Результаты можно просмотреть в протоколе задания QOBJSGNBAT.

# Сценарий: Создание и проверка подписей объектов с помощью API

В этом сценарии рассматривается пример фирмы, занимающейся разработкой прикладных программ, которой необходимо программным образом создавать подписи для защиты собственных приложений. С помощью подписи заказчики смогут убедиться, что приложение действительно создано этой фирмой и не содержит несанкционированных изменений. С учетом поставленных целей и требований к защите в качестве способа создания и проверки подписей объектов были выбраны API i5/OS Подписать объект и Добавить сертификат для проверки.

### Ситуация

Ваша фирма (MyCo, Inc.) является деловым партнером, который занимается разработкой приложений для заказчиков. Занимая должность разработчика программного обеспечения в этой фирме, вы отвечаете за создание пакетов приложений для их последующей рассылки заказчикам. В настоящий момент для создания пакетов приложений применяется специальная программа. Заказчики могут получить приложение на компакт-диске (CD-ROM) или загрузить его с Web-сайта.

Вы периодически знакомитесь с новостями, связанными с компьютерными технологиями, в том числе с новостями из области средств защиты. Вам известно о том, что заказчики хотят иметь полную информацию об источнике и содержимом программ, которые они получают и загружают. Иногда заказчики загружают продукты из ненадежных источников, думая, что это надежные и проверенные источники. Это приводит к

тому, что заказчик устанавливает не тот продукт, который ему был нужен. Установленный продукт может оказаться вредоносной программой или программой, которая изменяет конфигурацию или повреждает данные системы.

Хотя заказчики редко сталкиваются с такими проблемами, вы хотите дать им возможность проверять, что полученные приложения действительно созданы вашей фирмой. Кроме того, вы хотите дать возможность заказчикам проверять целостность приложений. В этом случае перед установкой приложения заказчик сможет проверить, что приложение не было изменено.

Для достижения поставленных целей вы решили использовать функции для работы с подписями объектов, предусмотренные в i5/OS. Создание цифровых подписей для приложений позволит заказчикам проверять, что источником полученного или загруженного приложения действительно является ваша фирма. Поскольку для создания пакетов приложений применяется специальная программа, вы решили добавлять подписи с помощью АРІ во время создания пакетов. Кроме того, для создания подписей объектов вы решили использовать глобальный сертификат, для того чтобы заказчикам не нужно было выполнять никаких специальных действий для проверки подписи при установке продукта.

Во время создания пакета приложений в него будет добавляться цифровой сертификат, применявшийся для создания подписи объекта. В этом случае заказчик сможет проверить подпись полученного приложения с помощью общего ключа этого сертификата. При этом он сможет идентифицировать источник приложения и проверить, что содержимое объектов приложения не было изменено с момента их подписания.

В этом примере рассмотрен программный способ создания подписей для приложений, предназначенных для других пользователей.

### Достоинства сценария

У этого сценария есть следующие достоинства:

- Применение АРІ для программной упаковки и подписи объектов позволяет экономить время, необходимое для реализации данного способа защиты.
- Пля создания подписей объектов не требуется выполнять отдельную процедуру, так как они создаются с помощью Централизованного управления во время формирования пакета.
- Создание подписи для пакета объектов позволяет проще определить, были ли объекты изменены после их подписания. В будущем это позволит значительно сократить время, которое потребуется заказчикам для устранения некоторых неполадок приложений.
- Создание подписей с помощью сертификата, выданного глобальной сертификатной компанией (СА), позволяет использовать в программе выхода из процедуры установки продукта АРІ Добавить сертификат для проверки. Этот АРІ добавляет глобальный сертификат, применявшийся для создания подписи приложения, в систему заказчика. Таким образом, заказчику не потребуется выполнять никаких специальных действий для проверки подписи.

### Цели

В данном сценарии фирма МуСо, Inc. планирует программным образом подписывать собственные приложения, которые объединяются в пакеты и рассылаются заказчикам. Являясь разработчиком приложений в фирме MyCo, Inc., вы отвечаете за создание пакетов приложений для их последующей рассылки заказчикам. Пакеты приложений создаются с помощью специальной программы. Для создания подписей приложений планируется применять API системы, для того чтобы заказчики могли программным образом проверить подпись при установке продукта.

В этом сценарии преследуются следующие цели:

• Разработчик приложений фирмы должен создавать подписи объектов в программе, формирующей пакеты приложений, с помощью АРІ Подписать объект.

- v Приложения фирмы должны быть подписаны с помощью глобального сертификата, для того чтобы во время установки приложения заказчику не нужно было выполнять никаких специальных действий для проверки подписи.
- У фирмы должна быть возможность применять API системы, для того чтобы программным образом добавлять необходимый сертификат проверки подписи в хранилище сертификатов \*SIGNATUREVERIFICATION системы заказчика. Если это хранилище не существует в системе заказчика, оно должно быть создано во время установки продукта.
- v У заказчиков должна быть возможность быстро проверить цифровую подпись приложения фирмы после установки продукта. Это даст возможность заказчику идентифицировать источник подписанного приложения и определить, было ли приложение изменено с момента его подписания.

## **Сведения**

На следующем рисунке показан процесс создания и проверки подписей объектов в данном сценарии:

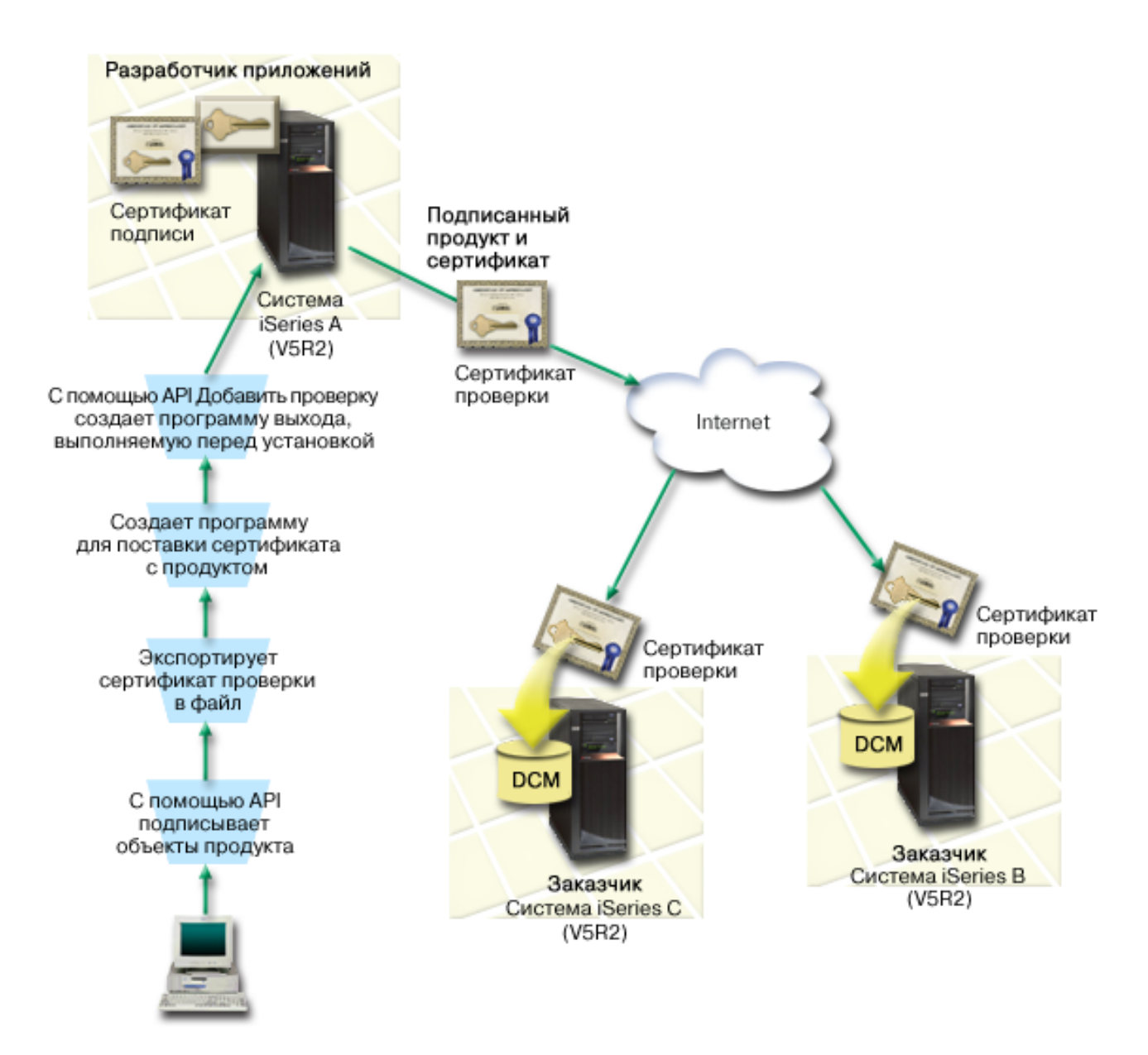

На рисунке показаны следующие системы, рассмотренные в данном сценарии:

#### **Центральная система A**

- Система А это модель System i, в которой установлена операционная система OS/400 версии 5, выпуска 2 (V5R2).
- v В системе A установлена программа создания пакетов продуктов.
- v В системе A установлен продукт Cryptographic Access Provider 128-bit for System i (5722–AC3).
- В системе А установлены и настроены Диспетчер цифровых сертификатов (компонент 34) и IBM HTTP Server (5722–DG1).
- v Система A применяется для создания подписей приложений продуктов. Для создания подписей объектов продуктов при их отправке заказчикам в системе A выполняются следующие операции:
	- 1. С помощью API создаются подписи для приложений фирмы.
	- 2. С помощью DCM сертификат проверки подписи экспортируется в файл, для того чтобы заказчики могли проверить подписи объектов.
	- 3. Создается программа для добавления сертификата проверки подписи в подписанное приложение.
	- 4. Создается программа выхода, вызываемая перед установкой продукта, в которой используется API Добавить сертификат для проверки. Этот API позволяет программно включить в процедуру установки продукта операцию добавления контрольного сертификата в хранилище сертификатов \*SIGNATUREVERIFICATION в системе заказчика (системы B и C).

#### **Системы заказчиков B и C**

- Система B это модель System i, в которой установлена операционная система OS/400 версии 5 выпуска 2 (V5R2) или более поздний выпуск i5/OS.
- Система С это модель System i, в которой установлена операционная система OS/400 версии 5 выпуска 2 (V5R2) или более поздний выпуск i5/OS.
- В системах В и С установлен и настроен Диспетчер цифровых сертификатов (компонент 34) и IBM HTTP Server (5722–DG1).
- Владельцы систем В и С могут приобрести и загрузить приложение с Web-сайта разработчика приложения (которому принадлежит система A).
- Во время установки продукта в системах В и С было создано хранилище сертификатов \*SIGNATUREVERIFICATION. При этом в системы был скопирован сертификат проверки подписи MyCo.

### **Предварительные требования и предположения**

Для реализации этого сценария должны быть выполнены следующие требования:

- 1. Все системы должны удовлетворять предварительным требованиям по установке и применению Диспетчера цифровых сертификатов (DCM).
	- **Примечание:** Для систем заказчиков (в данном сценарии систем B и C) это требование не является обязательным. Если во время установки продукта требуется создать хранилище сертификатов \*SIGNATUREVERIFICATION, API Добавить сертификат для проверки создает его с паролем по умолчанию. Для ограничения доступа к этому хранилищу сертификатов заказчику потребуется изменить пароль с помощью DCM.
- 2. Приложение DCM ранее не настраивалось и не применялось ни в одной системе.
- 3. Во всех системах установлена последняя версия программы Cryptographic Access Provider 128-bit (5722-AC3).
- 4. Во всех системах системному значению Проверять подписи объектов при восстановлении (QVFYOBJRST) присвоено значение по умолчанию (3). Это значение разрешает системе проверять подписи объектов при восстановлении.
- 5. У администратора сети системы A должны быть специальные права доступа \*ALLOBJ, для того чтобы он мог подписывать объекты, либо у него должны быть права на работу с приложением, применяемым для подписания объектов.
- 6. У администратора системы и других пользователей (в том числе программ), отвечающих за создание хранилищ сертификатов в DCM, должны быть специальные права доступа \*SECADM и \*ALLOBJ.
- 7. Во всех остальных системах администратору системы и другим пользователям, планирующим проверять подписи объектов, должны быть предоставлены специальные права доступа \*AUDIT.

### Задачи по настройке

Для того чтобы подписать объекты согласно этому сценарию, в системе А выполните следующие действия, как описано ниже:

- 1. Выполните все предварительные действия по установке и настройке необходимых продуктов System i.
- 2. С помощью DCM создайте запрос на получение сертификата подписи объекта в известной общественной  $CA$
- 3. С помощью DCM создайте определение приложения для подписания объектов
- 4. С помощью DCM импортируйте сертификат подписанного объекта и присвойте его определению приложения подписания объектов
- 5. С помощью DCM экспортируйте сертификат подписи объекта в качестве сертификата проверки подписи, чтобы заказчики могли с его помощью проверить подписи объектов приложения
- 6. Добавьте в программу, формирующую пакет приложения, АРІ для создания подписи приложения
- 7. Создайте программу выхода во время установки продукта, которая применяет АРІ Добавить агент проверки как часть процесса создания пакета приложения. С помощью этой программы выхода во время установки продукта в системе заказчика можно создать хранилище сертификатов \*SIGNATUREVERIFICATION и добавить в него сертификат проверки подписей.
- 8. Сообщите заказчикам, что им необходимо с помощью DCM сбросить пароль по умолчанию, заданный для хранилища сертификатов \*SIGNATUREVERIFICATION в системе

#### Информация, связанная с данной

Диспетчер цифровых сертификатов (DCM)

### Сведения о сценарии: Создание и проверка подписей объектов с помощью API

Для создания подписей объектов с помощью API i5/OS необходимо выполнить следующие действия.

### Шаг 1: Выполните все предварительные требования

Перед выполнением задач по настройке для реализации данного сценария необходимо установить и настроить все продукты System i, перечисленные в предварительных требованиях.

### Шаг 2: С помощью DCM получите сертификат у общественной СА

В этом сценарии предполагается, что Диспетчер цифровых сертификатов (DCM) ранее не применялся для создания сертификатов и работы с ними. В связи с этим перед созданием сертификата подписи объекта необходимо создать хранилище сертификатов \*OBJECTSIGNING. После создания этого хранилища сертификатов вы сможете выполнять любые задачи по созданию сертификатов подписи объекта и управления ими. Для получения сертификата у глобальной сертификатной компании (CA) необходимо создать в DCM идентификационную информацию, а также общий и личный ключ, и передать эти сведения глобальной СА.

Для создания запроса на получение сертификата подписи объекта, который требуется передать глобальной СА, выполните следующие действия:

- 1. Запустите DCM. Обратитесь к разделу Запуск DCM.
- 2. В окне навигации DCM выберите опцию Создать хранилище сертификатов. Эта опция позволяет выполнить пошаговую процедуру, заполнив несколько форм. Выполните приведенные инструкции по созданию хранилища сертификатов и сертификата, с помощью которых приложения смогут добавлять подписи к объектам.
- Примечание: Для просмотра информации о заполнении полей формы при выполнении этой задачи нажмите кнопку с вопросительным знаком (?) вверху страницы. Появится контекстная справка.
- 3. Выберите хранилище сертификатов \*OBJECTSIGNING и нажмите кнопку Продолжить.
- 4. Выберите значение Да, чтобы создать сертификат вместе с хранилищем сертификатов \*OBJECTSIGNING, и нажмите кнопку Продолжить.
- 5. Выберите VeriSign или другая сертификатная компания Internet в качестве сертификатной компании, которая подпишет новый сертификат, и нажмите Продолжить. Появится форма, в которой следует указать идентификационную информацию для нового сертификата.
- 6. Заполните форму и нажмите кнопку Продолжить. Будет показана страница подтверждения. Она содержит данные о сертификате, которые необходимо предоставить глобальной сертификатной компании для получения сертификата. Эти данные называются данными Запроса на подписание сертификата (CSR). Они содержат общий ключ и другую информацию, указанную вами для нового сертификата.
- 7. Аккуратно скопируйте и вставьте данные CSR в форму запроса сертификата или в отдельный файл, необходимый для получения сертификата от глобальной сертификатной компании. Необходимо скопировать все данные CSR, включая строки Begin и End New Certificate Request. После завершения работы с этой страницей данные будут потеряны. Их нельзя будет восстановить.
- 8. Отправьте форму запроса или файл в выбранную сертификатную компанию.
- 9. Подождите, пока СА вернет подписанный сертификат, а затем перейдите к следующему шагу задачи.

### Шаг 3: Создайте определение приложения для подписания объектов

После того как вы отправите запрос глобальной СА для получения сертификата, создайте в DCM определение приложения, служащего для подписания объектов. Определение приложения не обязательно должно быть связано с реальным приложением. Оно содержит информацию о типе или группе объектов, которые вы планируете подписывать. Определение необходимо для того, чтобы с сертификатом можно было связать ИД приложения.

Для создания определения приложения, служащего для подписания объектов, выполните следующие действия с помощью DCM:

- 1. В окне навигации нажмите кнопку Выбрать хранилище сертификатов и выберите хранилище сертификатов \*OBJECTSIGNING.
- 2. На странице Хранилище сертификатов и пароль введите пароль, заданный при создании хранилища сертификатов, и нажмите кнопку Продолжить.
- 3. В окне навигации выберите категорию Управление приложениями для просмотра списка задач.
- 4. В списке задач выберите Добавить приложение. Будет показана форма определения приложения.
- 5. Заполните форму и нажмите кнопку Добавить.

После получения подписанного сертификата от СА вы можете назначить этот сертификат созданному приложению.

### Шаг 4: Импортируйте подписанный глобальный сертификат и присвойте его приложению для подписания объектов

Для того чтобы импортировать сертификат и присвоить его приложению, служащему для создания подписей, выполните следующие действия:

- 1. Запустите DCM. Обратитесь к разделу Запуск DCM.
- 2. В окне навигации нажмите кнопку Выбрать хранилище сертификатов и выберите хранилище сертификатов \*OBJECTSIGNING.
- 3. На странице Хранилище сертификатов и пароль введите пароль, заданный при создании хранилища сертификатов, и нажмите кнопку Продолжить.
- 4. После обновления информации в окне навигации выберите **Управление сертификатами** для просмотра списка задач.
- 5. В списке задач выберите опцию **Импортировать сертификат**, чтобы начать импорт подписанного сертификата в хранилище сертификатов.

- 6. Выберите в списке задач **Управление сертификатами** опцию **Назначить сертификат**. Появится список сертификатов из текущего хранилища сертификатов.
- 7. Выберите сертификат в списке и нажмите кнопку **Назначить приложениям**. Появится список определений приложений, связанных с текущим хранилищем сертификатов.
- 8. Выберите приложение в списке и нажмите кнопку **Продолжить**.Появится сообщение с подтверждением или сообщение об ошибке.

После выполнения этой задачи можно подписать приложения и другие объекты с помощью API i5/OS. Для того чтобы обеспечить возможность проверки подписей, необходимо экспортировать сертификаты в файл и передать их системам, в которых будет установлено подписанное приложение. После этого системам заказчиков необходимо предоставить возможность проверить подпись приложения во время его установки с помощью переданного сертификата. Для настройки функции проверки подписей во время установки приложения можно вызвать API Добавить сертификат для проверки. Например, вы можете создать программу выхода, запускаемую перед установкой, которая вызывает API Добавить сертификат для проверки в системе заказчика.

#### **Шаг 5: Экспортируйте сертификаты для проверки подписей в других системах**

Для обеспечения целостности объектов с помощью цифровых подписей необходимо, чтобы у пользователей была возможность проверять цифровые подписи. Для проверки подписей объектов в той системе, в которой были созданы эти подписи, необходимо создать хранилище сертификатов \*SIGNATUREVERIFICATION с помощью DCM. В этом хранилище должна находиться копия сертификата подписи объекта и копия сертификата CA, выдавшей сертификат подписи объекта.

Для того чтобы другие пользователи могли проверять подпись объекта, им необходимо предоставить копию сертификата, с помощью которого была создана эта подпись. Если сертификат был выдан локальной сертификатной компанией (CA), то этим пользователям также необходимо предоставить сертификат локальной CA.

Для проверки подписей с помощью DCM в той системе, в которой эти подписи были созданы (в данном сценарии - в системе A), выполните следующие действия:

- 1. В окне навигации выберите опцию **Создать хранилище сертификатов** и выберите для создания хранилище сертификатов **\*SIGNATUREVERIFICATION**.
- 2. Нажмите кнопку **Да**, для того чтобы существующие сертификаты подписей объектов были скопированы в новое хранилище в качестве сертификатов проверки подписей.
- 3. Укажите пароль для нового хранилища сертификатов и нажмите кнопку **Продолжить**, чтобы создать хранилище сертификатов.Теперь вы можете проверить подписи объектов с помощью DCM в той системе, в которой эти подписи были созданы.

Для того чтобы экспортировать копию сертификата подписи объекта в качестве сертификата проверки подписей с помощью DCM, выполните следующие действия:

- 1. В окне навигации выберите категорию **Управление сертификатами**, а затем выберите задачу **Экспортировать сертификат**.
- 2. Выберите опцию **Подписи объектов** . Появится список сертификатов подписей объектов, которые можно экспортировать.

**Примечание:** Для просмотра информации о заполнении полей формы при выполнении этой задачи нажмите кнопку с вопросительным знаком (**?**)вверху страницы. Появится контекстная справка.

- 3. Выберите сертификат подписи объекта в списке и нажмите кнопку Экспортировать.
- 4. Выберите опцию Файл, сертификат проверки подписи и нажмите кнопку Продолжить.
- 5. Укажите полное имя файла для экспорта сертификата подписи объекта и нажмите кнопку Продолжить.

Теперь вы можете добавить этот файл в установочный пакет приложения. Путем вызова АРІ Добавить сертификат для проверки из программы установки этот сертификат можно добавить в хранилище сертификатов \*SIGNATUREVERIFICATION системы заказчика. Если это хранилище не существует, оно будет создано API. В результате программа установки продукта сможет проверить подписи объектов приложения во время их восстановления в системе заказчика.

#### Шаг 6: Добавьте в программу, формирующую пакет приложения, АРІ системы для создания подписи приложения

После добавления файла с сертификатом проверки подписи в пакет приложения можно добавить API Подписать объект в существующую программу создания пакетов приложений, предназначенных для рассылки заказчикам. Этот API создаст подписи для библиотек продукта.

Для того чтобы лучше понять, каким образом следует использовать АРІ Подписать объект в программе, создающей пакеты приложений, ознакомьтесь с приведенным ниже фрагментом программы. Этот пример, написанный на языке С, не является полноценной программой, создающей подписи и формирующей пакет программ. Он содержит лишь фрагмент кода программы, в котором вызывается АРІ Подписать объект. Вы можете использовать этот фрагмент в собственной программе, изменив его соответствующим образом. По соображениям защиты специалисты фирмы IBM рекомендуют изменить значения по умолчанию, использованные в этом примере.

Примечание: Используя примеры кода, вы выражаете согласие с условиями "Лицензия на исходный код и отказ от обязательств" на стр. 47.

Измените этот фрагмент кода, демонстрирующий применение АРІ Подписать объект, и добавьте его в свою программу создания пакетов продуктов. Данной программе передается два параметра: имя библиотеки, которую нужно подписать, и ИД приложения, служащего для создания подписей объектов. В ИД приложения учитывается регистр символов, а в имени библиотеки - нет. В вашей программе этот фрагмент кода может вызываться несколько раз для подписания различных библиотек, входящих в состав продукта.

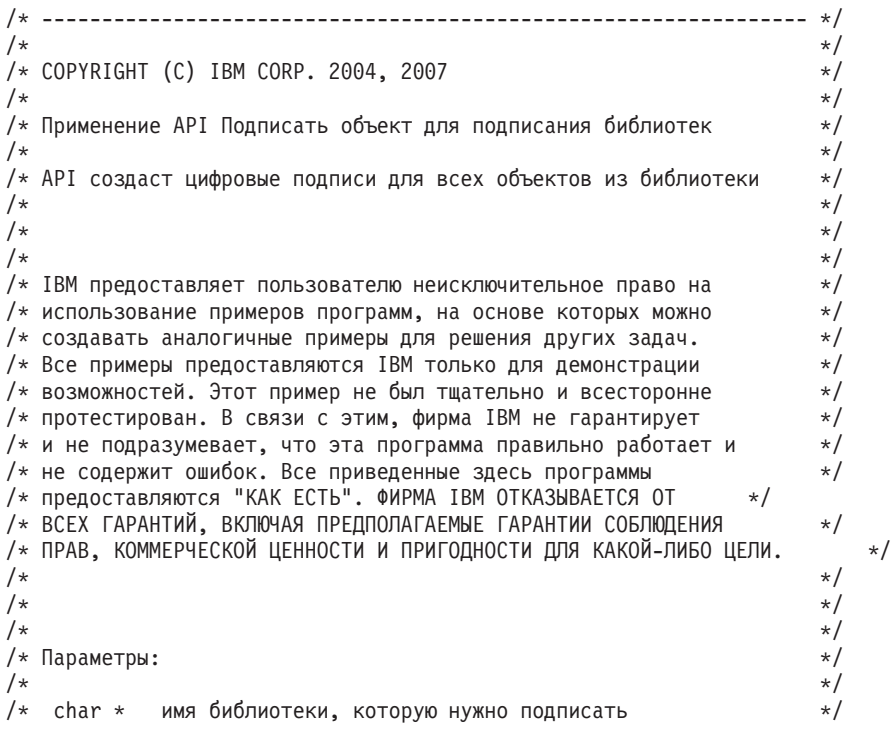

 $\star/$ 

```
/* char * имя ИД приложения
                                                           \star/\star//*
#include <qydosgno.h>
#include <stdlib.h>
#include <stdio.h>
#include <string.h>
int main (int argc, char *argv[])
\{/* параметры:
      char * библиотека, в которой нужно подписать объекты,
     char * идентификатор приложения, создающего подпись
    \star/lib length, applid length, path length, multiobj length;
   int
             error code;Qus EC_tchar
             libname[11];
   charpath name[256];
   Qydo Multi Objects T * multi objects = NULL;
   multiobj length = 0;
   error code. Bytes Provided = 0; /* код исключительной ситуации для ошибок*/
   /* создание пути к заданной библиотеке */
   memset(libname, '\{00', 11\}; /* инициализация имени библиотеки */
   for(lib length = 0;
       ((*\bar{argv[1] + lib length) != '') &&
        (*(ary[1] + libTlength) != '00'));
      lib length++);
   memcpy(\overline{argv}[1], libname, lib_length); /* копирование имени библиотеки */
   /* создание параметра пути для вызова API */
   sprintf(path name, "/QSYS.LIB/%s.LIB/*", libname);
   path length = strlen(path name);
   /* подсчет длины ИД приложения */
   for (applid length = 0;
      ((*(argv[2] + applyid length) != ' ') &(*(ary [2] + applid-Tlength) != '00'));applid length++);
   /* создание подписей для всех объектов библиотеки */
   QYDOSGNO (path_name, Ужнить к объекту */<br>
&path_length, У*длина пути */
            \star/\star//* замена дубликата подписи */
                                /* способ обработки нескольких
            multi_objects,
                                       объектов */
            &multiobj length, /* размер применяемой структуры
                                     нескольких объектов
                                   (0=не применять такую структуру)*/
            &error code);
                           /* код ошибки
                                                     \star/
```
 $return 0;$ 

 $\}$ 

#### Шаг 7: Создайте программу выхода из процедуры установки, вызывающую API Добавить сертификат для проверки

Создав программу для подписания приложений, можно добавить в программу установки АРІ Добавить сертификат для проверки. После этого продукт будет готов к рассылке. Например, АРІ может вызываться в программе выхода, которая запускается до установки. В этом случае сертификат будет добавлен в хранилище сертификатов до того, как начнется восстановление подписанных объектов приложения. В результате программа установки сможет проверить подписи объектов приложения во время их восстановления в системе заказчика.

Примечание: По соображениям защиты с помощью этого АРІ в хранилище сертификатов \*SIGNATUREVERIFICATION нельзя добавить сертификат Сертификатной компании (CA). После добавления сертификата СА в хранилище сертификатов система считает эту СА уполномоченной компанией по выдаче сертификатов. Другими словами, сертификаты, выданные этой СА, считаются надежными. Указанное ограничение введено для того, чтобы нельзя было создать программу выхода из процедуры установки, которая добавляет сертификат СА в хранилище сертификатов с помощью этого АРІ. Сертификаты СА следует добавлять в хранилище сертификатов с помощью Диспетчера цифровых сертификатов. Это дает возможность назначить администратора, который будет самостоятельно определять, какие СА можно считать надежными. В этом случае в систему можно будет импортировать только те сертификаты, которые администратор явно указал как надежные.

> Если вы не хотите, чтобы этот АРІ применялся без вашего ведома для добавления сертификата подписи объекта в хранилище сертификатов \*SIGNATUREVERIFICATION, рекомендуется запретить доступ к этому API в системе. Для этого необходимо запретить изменение системных значений, связанных с защитой с помощью Системного инструментария (SST).

Для того чтобы лучше понять, каким образом следует использовать АРІ Добавить сертификат для проверки в программе установки приложения, ознакомьтесь с приведенным ниже примером программы выхода, вызываемой перед установкой. Этот пример, написанный на языке С, не является полноценной программой выхода. Он содержит лишь фрагмент кода программы, в котором вызывается АРІ Добавить сертификат для проверки. Вы можете использовать этот фрагмент в собственной программе, изменив его соответствующим образом. По соображениям защиты специалисты фирмы IBM рекомендуют изменить значения по умолчанию, использованные в этом примере.

Примечание: Используя пример кода, вы выражаете согласие с условиями "Лицензия на исходный код и отказ от обязательств" на стр. 47.

Измените этот фрагмент кода, демонстрирующий применение АРІ Добавить сертификат для проверки, и включите его в свою программу выхода, вызываемую перед установкой, для добавления необходимого сертификата проверки подписей в систему заказчика.

 $/\star$  $\star/$ /\* COPYRIGHT (C) IBM CORP. 2004, 2007  $\star/$  $/*$  $\star/$ /\* Добавление сертификата из указанного файла IFS в хранилище  $\star/$ /\* сертификатов \*SIGNATUREVERIFICATION с помощью API Добавить  $\star/$ /\* сертификат для проверки.  $/$ \*  $\star/$  $/$ \*  $\star/$ /\* API создаст хранилище сертификатов, если оно не существует.  $\star/$ /\* В этом случае для него будет задан пароль по умолчанию,  $\star/$ /\* который при первой возможности нужно изменить с помощью DCM.  $\star/$ 

 $\star/$ 

```
/* Предупредите об этом пользователей системы, которые будут
                                                                       \star//* работать с этой программой.
                                                                       \star//*
                                                                       \star//\star\star//*
                                                                       \star//* IBM предоставляет пользователю неисключительное право на
                                                                       \star//* использование примеров программ, на основе которых можно
                                                                       \star//* создавать аналогичные примеры для решения других задач.
                                                                       \star//* Все примеры предоставляются IBM только для демонстрации
                                                                       \star//* возможностей. Этот пример не был тщательно и всесторонне
                                                                       \star//* протестирован. В связи с этим, фирма IBM не гарантирует
                                                                       \star//* и не подразумевает, что эта программа правильно работает и
                                                                       \star//* не содержит ошибок. Все приведенные здесь программы
                                                                       \star//* предоставляются "КАК ЕСТЬ". ФИРМА ІВМ ОТКАЗЫВАЕТСЯ ОТ
/* ВСЕХ ГАРАНТИЙ, ВКЛЮЧАЯ ПРЕДПОЛАГАЕМЫЕ ГАРАНТИИ СОБЛЮДЕНИЯ
                                                                       \star//* ПРАВ, КОММЕРЧЕСКОЙ ЦЕННОСТИ И ПРИГОДНОСТИ ДЛЯ КАКОЙ-ЛИБО ЦЕЛИ.
                                                                            \star//*\star//*
                                                                       \star//*
                                                                       \star//* Параметры:
                                                                       \star//\star\star/\star//*char *полное имя файла IFS, содержащего сертификат
/*
                                                                       \star//*
                                                                       \star/char * метка сертификата
/*
                                                                       \star//*
                                                                       \star//*
                                                                       \star//\star-- */
#include <qydoadd1.h>
#include <stdlib.h>
#include <string.h>
int main (int argc, char *argv\lceil \rceil)
\{pathname_length, cert_label_length;
    int
    Qus EC t
                error code;
    char
              * pathname = \arg v[1];
              * certlabel = argv[2];
    char
    /* определение длины имени */
    for (pathname length = 0;
        ((*(pathname + pathname_length) != ' ' ) &(*(pathname + pathname - length) != '\\00'));
        pathname length++);
    /* определение длины метки сертификата */
    for(cert label length = 0;
        ((*(\text{certlabel + cert_labels}) != '')) &&
         (*(certlabel + cert-label - length) != '\\00'));
        cert label length++);
    error code. Bytes Provided = 0; /* код исключительной ситуации для ошибок*/
    QydoAddVerifier (pathname,
                                         /* имя файла с сертификатом */
                      \alphapathname length, /* длина имени
                                                              \star//* имя формата
                      "OBJN0100",
                                                                   \star/certlabel,
                                        /* метка сертификата
                                                                    \star/&cert label length, /* длина метки сертификата
                                                                          \star//* код ошибки
                                                                       \star/
                      &error code);
    return 0;
```
 $\star/$ 

 $\star/$ 

 $\mathcal{E}$ 

<span id="page-32-0"></span>После выполнения описанных задач вы можете создать пакет приложения и разослать его заказчикам. При установке приложения будут проверены подписи его объектов. Позднее заказчики могут проверить подписи объектов приложения с помощью Диспетчера цифровых сертификатов (DCM). Таким образом они могут убедиться, что приложение создано надежным источником, и его содержимое не было изменено с момента создания подписи.

**Примечание:** Программа установки создаст в системе заказчика хранилище сертификатов \*SIGNATUREVERIFICATION, если его еще нет. Посоветуйте заказчикам при первой возможности изменить пароль этого хранилища сертификатов с помощью DCM, чтобы защитить его от несанкционированного доступа.

### **Шаг 8: Попросите заказчиков сбросить пароль по умолчанию, заданный для хранилища сертификатов \*SIGNATUREVERIFICATION**

Во время установки продукта в системе заказчика вызывается API Добавить сертификат для проверки, который создает хранилище сертификатов \*SIGNATUREVERIFICATION, если его еще нет. Для созданного хранилища сертификатов задается пароль по умолчанию. Порекомендуйте своим заказчикам сбросить этот пароль с помощью DCM, чтобы защитить хранилище сертификатов от несанкционированного доступа.

Для этого попросите заказчиков выполнить следующую последовательность действий:

- 1. Запустите DCM. Обратитесь к разделу Запуск DCM.
- 2. В окне навигации нажмите кнопку **Выбрать хранилище сертификатов** и выберите хранилище сертификатов **\*SIGNATUREVERIFICATION**.
- 3. На странице Хранилище сертификатов и пароль нажмите кнопку **Сбросить пароль**. Появится страница Сбросить пароль хранилища сертификатов.

4. Укажите новый пароль хранилища сертификатов, повторите его ввод, выберите срок действия пароля и нажмите кнопку **Продолжить**.

# **Сценарий: Создание подписей объектов с помощью функции Централизованного управления System i Navigator**

В этом сценарии рассматривается пример фирмы, которая планирует подписывать объекты, объединяемые в пакеты для последующей рассылки на системы, с помощью средств i5/OS. Для подписания объектов и создания пакетов, рассылаемых другим системам, в данном сценарии применяется функция Централизованное управление программы System i Navigator.

# **Ситуация**

Ваша фирма (MyCo, Inc.) разрабатывает приложения, которые рассылаются различным системам, принадлежащим этой фирме. Занимая должность администратора сети, вы отвечаете за установку и обновление этих приложений во всех системах фирмы. Для создания и рассылки пакетов приложений, а также для выполнения других административных задач применяется функция Централизованное управление System i Navigator. Значительное время вам приходится затрачивать на обнаружение и исправление ошибок приложений, связанных с несанкционированным изменением объектов этих приложений. В связи с этим, вы приняли решение обеспечить целостность этих объектов путем создания цифровых подписей.

После изучения возможностей, предусмотренных в i5/OS для работы с подписями объектов, вы узнали, что в выпуске V5R2 функция Централизованное управление позволяет подписывать объекты при создании и рассылке пакетов. Следовательно, с помощью Централизованного управления вы можете просто и эффективно решить поставленную задачу. Для создания подписей объектов вы решили применять сертификат, выданный локальной сертификатной компанией (CA). Для этой цели в системе потребуется

**Примечание:** Для просмотра информации о заполнении полей формы при выполнении этой задачи нажмите кнопку с вопросительным знаком (**?**)вверху страницы. Появится контекстная справка.

создать локальную CA. Использование сертификатов, выданных локальной CA, сокращает расходы по реализации этого способа защиты, так как в этом случае не требуется приобретать сертификат у общественной CA.

В этом примере рассмотрена настройка и использование подписей объектов приложений, которые рассылаются нескольким корпоративным системам.

## **Достоинства сценария**

У этого сценария есть следующие достоинства:

- Применение Централизованного управления для формирования пакетов и создания подписей объектов сокращает время, необходимое для рассылки подписанных объектов корпоративным системам.
- v Для создания подписей объектов не требуется выполнять отдельную процедуру, так как они создаются с помощью Централизованного управления во время формирования пакета.
- v Создание подписи для пакета объектов позволяет проще определить, были ли объекты изменены после их подписания. В будущем это позволит значительно сократить время, которое потребуется для устранения некоторых ошибок приложений.
- Создание подписей объектов с помощью сертификата, выданного локальной сертификатной компанией (CA), значительно сокращает расходы по реализации этого сценария.

### **Цели**

В этом сценарии фирма MyCo, Inc. планирует создавать цифровые подписи для приложений, которые требуется разослать нескольким корпоративным системам. В качестве администратора сети фирмы MyCo, Inc, вы уже применяете функцию Централизованное управление для выполнения ряда административных задач. Вы планируете воспользоваться возможностями этой функции для создания подписей приложений, которые требуется разослать другим системам.

В этом сценарии преследуются следующие цели:

- v Приложения фирмы должны быть подписаны с помощью сертификата, выданного локальной CA. Такой сертификат выбран для сокращения расходов по реализации этого сценария.
- У системных администраторов и других уполномоченных пользователей должна быть возможность быстро проверить цифровые подписи во всех системах, чтобы идентифицировать источник и проверить подлинность подписанных объектов. Для этого в хранилище сертификатов \*SIGNATUREVERIFICATION каждой системы необходимо скопировать сертификат проверки подписи фирмы и сертификат локальной сертификатной компании (CA).
- Путем проверки подписей приложений фирмы администраторы систем и другие пользователи могут убедиться, что объекты не были изменены с момента создания подписи.
- Пакеты приложений должны создаваться, подписываться и рассылаться другим системам с помощью функции Централизованное управление.

## **Сведения**

На следующем рисунке показан процесс создания и проверки подписей объектов в данном сценарии:

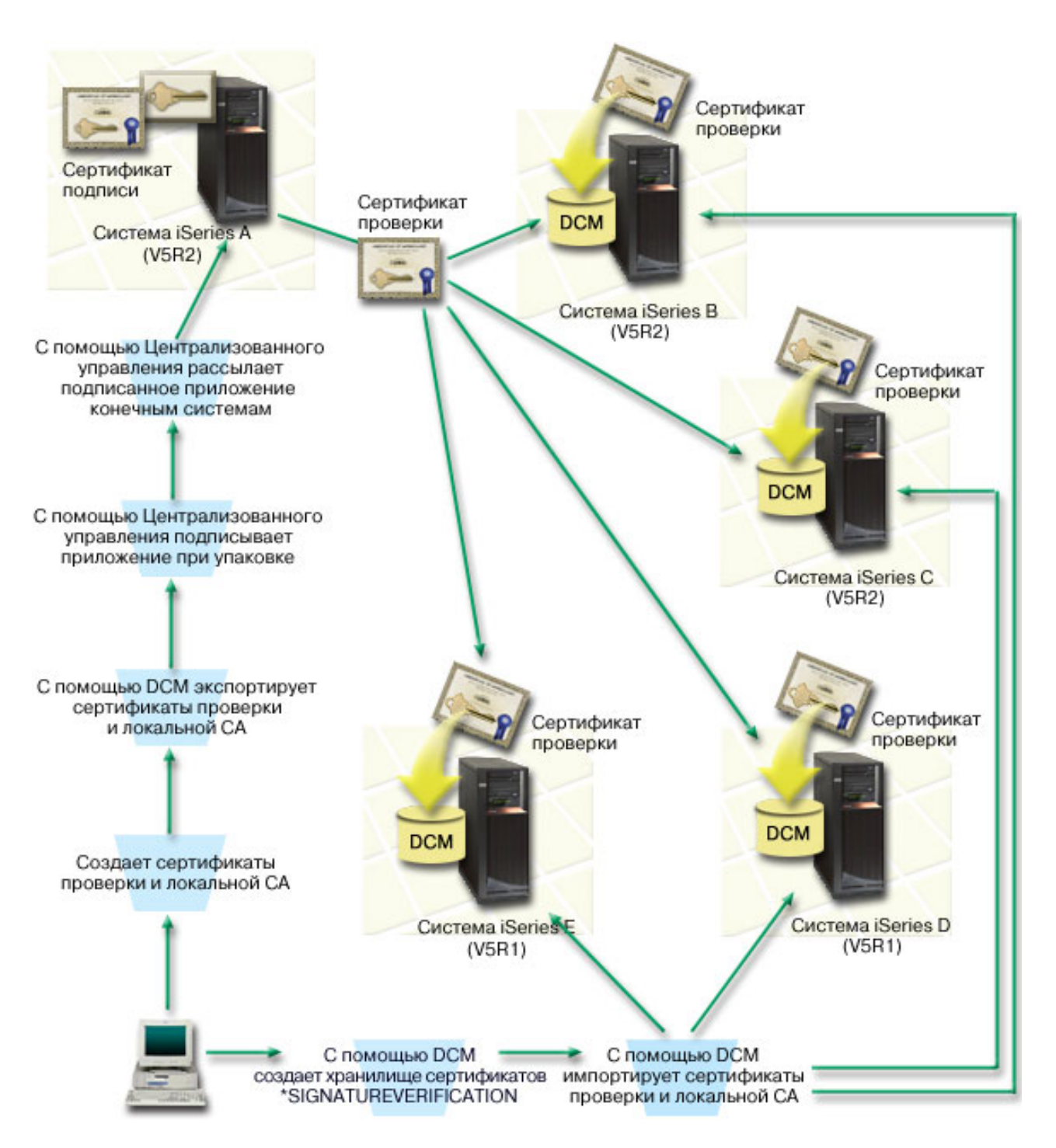

На рисунке показаны следующие системы, рассмотренные в данном сценарии:

#### **Центральная система (система A)**

• Система А - это модель System i, в которой установлена операционная система OS/400 версии 5, выпуска 2 (V5R2).

- Система А играет роль центральной системы, на которой запущена функция Централизованное управление, применяемая для создания и рассылки пакетов приложений, а также для выполнения других задач.
- v В системе A установлен продукт Cryptographic Access Provider 128-bit for System i (5722–AC3).
- В системе А установлены и настроены Диспетчер цифровых сертификатов (компонент 34) и IBM HTTP Server (5722–DG1).
- Система А выполняет функции локальной сертификатной компании (CA). В этой системе хранится сертификат, служащий для создания подписей объектов.
- v Система A применяется для создания подписей объектов приложений. Для создания подписей объектов продуктов при их отправке заказчикам в системе A выполняются следующие операции:
	- 1. С помощью DCM создается локальная CA, которая выдает сертификат подписи объекта.
	- 2. С помощью DCM копия сертификата локальной CA и сертификат проверки подписей экспортируются в файл, что позволяет проверять подписи объектов в конечных системах (B, C, D и E).
	- 3. С помощью Централизованного управления создаются подписи объектов приложений, а приложения и файл с сертификатом проверки подписи включаются в пакет.
	- 4. С помощью Централизованного управления подписанные приложения и файлы сертификатов рассылаются конечным системам.

#### **Конечные системы (B, C, D, и E)**

- Системы В и С это модели System i, в которых установлена операционная система OS/400 версии 5, выпуска 2 (V5R2).
- Системы D и E это модели System i, в которых установлена операционная система OS/400 версии 5, выпуска 1 (V5R1).
- В системах В, С, D, и E установлен и настроен Диспетчер цифровых сертификатов (компонент 34) и IBM HTTP Server (5722–DG1).
- v Системы B, C, D, и E вместе с подписанным приложением получают из центральной системы (системы A) копию сертификата проверки подписи и копию сертификата локальной CA.
- С помощью DCM будет создано хранилище сертификатов \*SIGNATUREVERIFICATION, в которое будет импортирован сертификат локальной CA и сертификат проверки подписи.

### **Предварительные требования и предположения**

Для реализации этого сценария должны быть выполнены следующие требования:

- 1. Все системы должны удовлетворять предварительным требованиям по установке и применению Диспетчера цифровых сертификатов (DCM).
- 2. Приложение DCM ранее не настраивалось и не применялось ни в одной системе.
- 3. В системе A должны быть выполнены требования, предъявляемые к установке и применению программы System i Navigator и функции Централизованное управление.
- 4. Во всех конечных системах должен быть запущен сервер Централизованного управления.
- 5. Во всех системах установлена последняя версия программы Cryptographic Access Provider 128-bit (5722-AC3).
- 6. Во всех системах системному значению Проверять подписи объектов при восстановлении (QVFYOBJRST) присвоено значение по умолчанию (3). Это значение разрешает системе проверять подписи объектов при восстановлении.
- 7. У администратора сети системы A должны быть специальные права доступа \*ALLOBJ, для того чтобы он мог подписывать объекты, либо у него должны быть права на работу с приложением, применяемым для подписания объектов.
- 8. У администратора сети или любого другого пользователя, отвечающего за создание хранилища сертификатов в DCM, должны быть специальные права доступа \*SECADM и \*ALLOBJ.

<span id="page-36-0"></span>9. Во всех остальных системах администратору системы и другим пользователям, планирующим проверять подписи объектов, должны быть предоставлены специальные права доступа \*AUDIT.

### Задачи по настройке

Для реализации этого сценария необходимо выполнить две группы задач. К первой из них относятся задачи по настройке функции Централизованное управление в системе А для создания подписей приложений и рассылки пакетов приложений. Ко второй группе относятся задачи по настройке функции проверки подписей приложений во всех других системах. Далее описаны шаги сценария для выполнения этих задач.

#### Задачи создания подписей объектов

Для того чтобы подписать объекты согласно этому сценарию, в системе А выполните следующие действия, как описано ниже:

- 1. Выполните все предварительные действия по установке и настройке необходимых продуктов System i.
- 2. С помощью DCM создайте локальную сертификатную компанию (СА) для выдачи сертификатов подписи объектов.
- 3. С помощью DCM создайте определение приложения.
- 4. С помощью DCM присвойте сертификат определению приложения, служащего для подписания объектов.
- 5. С помощью DCM экспортируйте сертификаты проверки подписи в другие системы. Необходимо экспортировать в файл копию сертификата локальной СА, а также копию сертификата подписи объекта в качестве сертификата проверки подписи.
- 6. Передайте файлы сертификатов во все конечные системы, в которых планируется проверять подписи приложений
- 7. Подписывайте объекты приложений с помощью функции Централизованного управления System i Navigator.

#### Задачи проверки подписей

Перечисленные задачи по настройке функции проверки подписей необходимо выполнить во всех конечных системах. Только после этого в конечные системы можно будет передать подписанные объекты приложений с помощью Централизованного управления. Проверка подписей выполняется при восстановлении подписанных объектов в конечных системах.

Для проверки подписей объектов в соответствии с данным сценарием в каждой конечной системе необходимо выполнить следующие действия:

- 1. Создать хранилище сертификатов \*SIGNATUREVERIFICATION с помощью DCM
- 2. С помощью DCM импортируйте сертификат локальной СА и сертификат проверки подписей

#### Информация, связанная с данной

Диспетчер цифровых сертификатов (DCM)

### Сведения о сценарии: Создание подписей объектов с помощью функции Централизованного управления System i Navigator

Для создания подписей объектов i5/OS с помощью Централизованного управления выполните следующие действия.

### Шаг 1: Выполните все предварительные требования

Перед выполнением задач по настройке для реализации данного сценария необходимо установить и настроить все продукты System i, перечисленные в предварительных требованиях.

### Шаг 2: Создайте локальную сертификатную компанию для получения сертификата подписи объекта

При создании локальной сертификатной компании (СА) с помощью Диспетчера цифровых сертификатов (DCM) необходимо заполнить ряд форм. Эти формы позволят вам создать СА и выполнить другие задачи, необходимые для применения цифровых сертификатов в SSL, а также при создании и проверке подписей объектов. Хотя в этом сценарии не требуется настраивать сертификаты для SSL, для создания подписей в системе необходимо заполнить все формы.

Для создания локальной СА с помощью DCM и работы с ней выполните следующие действия:

- 1. Запустите DCM. Обратитесь к разделу Запуск DCM.
- 2. В окне навигации DCM выберите Создать сертификатную компанию (СА). Будет показано несколько форм.

- 3. Заполните все необходимые формы. После этого выполните следующие действия:
	- а. Укажите идентификационную информацию для локальной СА.
	- b. Установите сертификат локальной CA в браузере, чтобы программы распознавали эту сертификатную компанию и принимали сертификаты, выданные локальной СА.
	- с. Задайте стратегию для локальной СА.
	- d. С помощью локальной СА создайте сертификат клиента или сервера, с помощью которого приложения будут устанавливать соединения SSL.

Примечание: Хотя в этом сценарии такой сертификат не применяется, его необходимо создать для того, чтобы локальная СА могла выдать сертификат подписи объекта. Если вы не создадите такой сертификат, вам потребуется по отдельности создать сертификат подписи объекта и его хранилище \*OBJECTSIGNING.

е. Выберите приложения, которые будут с помощью сертификата клиента или сервера устанавливать соединение SSL.

Примечание: В этом сценарии не нужно выбирать никакие приложения. Нажмите кнопку Продолжить для перехода к следующей форме.

- f. С помощью локальной CA создайте сертификат для подписания объектов, который будет применяться приложениями для создания цифровых подписей объектов. При этом будет создано хранилище сертификатов \*OBJECTSIGNING. Это хранилище применяется для работы с сертификатами подписи объекта.
- g. Выберите приложения, которые будут принимать сертификаты локальной СА.
	- Примечание: В этом сценарии не нужно выбирать никакие приложения. Нажмите кнопку Продолжить для завершения задачи.

### Шаг 3: Создайте определение приложения для подписания объектов

После создания сертификата подписи объекта воспользуйтесь Диспетчером цифровых сертификатов (DCM) для определения приложения, которое будет применяться для создания подписей объектов. Определение приложения не обязательно должно быть связано с реальным приложением. Оно содержит информацию о типе или группе объектов, которые вы планируете подписывать. Определение необходимо для того, чтобы с сертификатом можно было связать ИД приложения.

Для создания определения приложения, служащего для подписания объектов, выполните следующие действия с помощью DCM:

Примечание: Для просмотра информации о заполнении полей формы при выполнении этой задачи нажмите кнопку с вопросительным знаком (?) вверху страницы. Появится контекстная справка.

- 1. В окне навигации нажмите кнопку **Выбрать хранилище сертификатов** и выберите хранилище сертификатов **\*OBJECTSIGNING**.
- 2. На странице Хранилище сертификатов и пароль введите пароль, заданный при создании хранилища сертификатов, и нажмите кнопку **Продолжить**.
- 3. В окне навигации выберите категорию **Управление приложениями** для просмотра списка задач.
- 4. В списке задач выберите **Добавить приложение**. Будет показана форма определения приложения.
- 5. Заполните форму и нажмите кнопку **Добавить**.

Теперь необходимо связать созданное приложение с сертификатом для подписания объектов.

### **Шаг 4: Присвойте сертификат определению приложения, предназначенного для создания подписей объектов**

Для того чтобы связать сертификат с определением приложения, предназначенного для создания подписей объектов, выполните следующие действия:

- 1. В окне навигации DCM выберите категорию **Управление сертификатами** для просмотра списка задач.
- 2. В списке задач выберите **Назначить сертификат**. Появится список сертификатов из текущего хранилища сертификатов.
- 3. Выберите сертификат в списке и нажмите кнопку **Назначить приложениям**. Появится список определений приложений, связанных с текущим хранилищем сертификатов.
- 4. Выберите одно или несколько приложений в списке и нажмите кнопку **Продолжить**.Появится сообщение, запрашивающее подтверждение назначения сертификата, либо сообщение с информацией об ошибке.

После выполнения этой задачи вы можете создать подписи объектов с помощью [Централизованного](#page-36-0) [управления](#page-36-0) во время формирования и рассылки пакетов.Для того чтобы обеспечить возможность проверки подписей, необходимо экспортировать необходимые сертификаты в файл и передать их во все конечные системы. Перед передачей подписанных объектов приложений в конечные системы с помощью функции Централизованное управление в этих системах необходимо выполнить все задачи по настройке проверки подписей. Проверка подписей выполняется при восстановлении подписанных объектов в конечных системах.

### **Шаг 5: Экспортируйте сертификаты для проверки подписей в других системах**

Для обеспечения целостности объектов с помощью цифровых подписей необходимо, чтобы у пользователей была возможность проверять цифровые подписи. Для проверки подписей объектов в той системе, в которой были созданы эти подписи, необходимо создать хранилище сертификатов \*SIGNATUREVERIFICATION с помощью DCM. В этом хранилище должна находиться копия сертификата подписи объекта и копия сертификата CA, выдавшей сертификат подписи объекта.

Для того чтобы другие пользователи могли проверять подпись объекта, им необходимо предоставить копию сертификата, с помощью которого была создана эта подпись. Если сертификат был выдан локальной сертификатной компанией (CA), то этим пользователям также необходимо предоставить сертификат локальной CA.

Для проверки подписей с помощью DCM в той системе, в которой эти подписи были созданы (в данном сценарии - в системе A), выполните следующие действия:

- 1. В окне навигации выберите опцию **Создать хранилище сертификатов** и выберите для создания хранилище сертификатов **\*SIGNATUREVERIFICATION**.
- 2. Нажмите кнопку **Да**, для того чтобы существующие сертификаты подписей объектов были скопированы в новое хранилище в качестве сертификатов проверки подписей.
- 3. Укажите пароль для нового хранилища сертификатов и нажмите кнопку **Продолжить**, чтобы создать хранилище сертификатов.Теперь вы можете проверить подписи объектов с помощью DCM в той системе, в которой эти подписи были созданы.

Для того чтобы экспортировать копию сертификата локальной CA, а также копию сертификата подписи объекта в качестве сертификата проверки подписи в другие системы, выполните следующие действия:

- 1. В окне навигации выберите категорию **Управление сертификатами**, а затем выберите задачу **Экспортировать сертификат**.
- 2. Выберите **сертификатную компанию (CA)** и нажмите кнопку **Продолжить**. Появится список сертификатов CA, которые можно экспортировать.
- 3. Выберите в списке сертификат локальной CA и нажмите кнопку **Экспортировать**.
- 4. Укажите в качестве целевого расположения **Файл** и нажмите кнопку **Продолжить**.
- 5. Укажите полное имя файла для экспорта сертификата локальной CA и нажмите кнопку **Продолжить**.
- 6. Нажмите кнопку **OK**, чтобы закрыть окно подтверждения экспорта.Теперь можно экспортировать копию сертификата подписи объекта.
- 7. Снова выберите задачу **Экспортировать сертификат**.
- 8. Выберите опцию **Подписи объектов** . Появится список сертификатов подписей объектов, которые можно экспортировать.
- 9. Выберите сертификат подписи объекта в списке и нажмите кнопку **Экспортировать**.
- 10. Выберите опцию **Файл, сертификат проверки подписи** и нажмите кнопку **Продолжить**.
- 11. Укажите полное имя файла для экспорта сертификата подписи объекта и нажмите кнопку **Продолжить**.

Теперь файлы с сертификатами можно передать в конечные системы для проверки подписей.

### **Шаг 6: Передайте файлы сертификатов в конечные системы**

Передайте в конечные системы файлы сертификатов, созданные в системе A, а затем настройте эти системы для проверки подписей объектов. Файлы сертификатов можно передать несколькими способами. Например, для этого можно воспользоваться FTP или функцией рассылки пакетов Централизованного управления.

### **Шаг 7: Подпишите объекты с помощью Централизованного управления**

В Централизованном управлении подписи объектов создаются при рассылке пакетов программ. Перед передачей подписанных объектов приложений в конечные системы с помощью функции Централизованное управление в этих системах необходимо выполнить все задачи по [настройке](#page-36-0) проверки подписей. Проверка подписей выполняется при восстановлении подписанных объектов в конечных системах.

Для создания подписи приложения, которое планируется разослать в конечные системы, выполните следующие действия:

- 1. С помощью Централизованного управления выполните процедуру создания и рассылки пакета программ.
- 2. Когда при работе с мастером **Определение продукта** появится панель **Идентификация**, нажмите кнопку **Дополнительно**. Появится панель **Дополнительные параметры идентификации**.
- 3. В поле **Цифровая подпись** введите ИД [приложения,](#page-36-0) определение которого было создано ранее, и нажмите кнопку **OK**.
- 4. Завершив работу с мастером, продолжите выполнять процедуру создания и рассылки пакета программ с помощью Централизованного управления.

#### **Шаг 8: Задачи проверки подписей - Создайте хранилище сертификатов \*SIGNATUREVERIFICATION в конечных системах**

Для проверки подписей объектов в конечных системах необходимо, чтобы в хранилище сертификатов \*SIGNATUREVERIFICATION этих систем была копия сертификата проверки подписи. Если объекты были подписаны с помощью локального сертификата, то в хранилище также должна быть копия сертификата локальной CA.

<span id="page-40-0"></span>Для создания хранилища сертификатов \*SIGNATUREVERIFICATION выполните следующие действия:

- 1. Запустите DCM. Обратитесь к разделу Запуск DCM.
- 2. В окне навигации Диспетчера цифровых сертификатов (DCM) выберите опцию **Создать хранилище сертификатов**, а затем выберите для создания хранилище **\*SIGNATUREVERIFICATION**.

3. Укажите пароль для нового хранилища сертификатов и нажмите кнопку **Продолжить**, чтобы создать хранилище сертификатов.Теперь вы можете импортировать в хранилище сертификаты, необходимые для проверки подписей объектов.

#### **Шаг 9: Задачи проверки подписей - Импорт сертификатов**

Для проверки подписи объекта необходимо, чтобы в хранилище сертификатов \*SIGNATUREVERIFICATION была копия сертификата проверки подписи. Если сертификат подписи является частным, то в хранилище также должна быть копия сертификата локальной сертификатной компании, выдавшей сертификат подписи. В данном сценарии оба сертификата были экспортированы в файл и переданы в конечные системы.

Для того чтобы импортировать эти сертификаты в хранилище \*SIGNATUREVERIFICATION, выполните следующие действия:

- 1. В окне навигации DCM выберите задачу **Выбрать хранилище сертификатов**. После этого выберите хранилище сертификатов **\*SIGNATUREVERIFICATION**.
- 2. На странице Хранилище сертификатов и пароль введите пароль, заданный при создании хранилища сертификатов, и нажмите кнопку **Продолжить**.
- 3. После обновления информации в окне навигации выберите **Управление сертификатами** для просмотра списка задач.
- 4. В списке задач выберите **Импортировать сертификат**.
- 5. Выберите в качестве типа сертификата значение **Сертификатная компания (CA)** и нажмите кнопку **Продолжить**.

**Примечание:** Сертификат локальной CA нужно импортировать до частного сертификата подписи. В противном случае вам не удастся импортировать сертификат подписи.

- 6. Укажите полное имя файла, содержащего сертификат CA, и нажмите кнопку **Продолжить**.Появится сообщение о завершении импорта или сообщение с информацией об ошибке.
- 7. Снова выберите задачу **Импортировать сертификат**.
- 8. Выберите в качестве типа импортируемого сертификата **Проверка подписи** и нажмите кнопку **Продолжить**.
- 9. Укажите полное имя файла, содержащего сертификат проверки подписи, и нажмите кнопку **Продолжить**.Появится сообщение о завершении импорта или сообщение с информацией об ошибке.

# **Предварительные требования для создания и проверки подписей объектов**

В этом разделе приведена информация о требованиях к конфигурации, а также о планировании создания и проверки подписей объектов в операционной системе i5/OS.

Функции создания и проверки подписей объектов i5/OS предоставляют дополнительные возможности для управления объектами в системе. Для применения этих функций должны быть выполнены некоторые требования.

**Примечание:** Для просмотра информации о заполнении полей формы при выполнении этой задачи нажмите кнопку с вопросительным знаком (**?**)вверху страницы. Появится контекстная справка.

# **Предварительные требования к подписанию объектов**

Существует несколько способов создания подписей объектов, применяемых в различных случаях:

- v Для проверки подписи объекта можно воспользоваться Диспетчером цифровых сертификатов (DCM).
- v С помощью специальной программы, вызывающей API Проверить объект.
- С помощью функции Централизованное управление программы Навигатор iSeries. Эта функция позволяет подписывать объекты во время создания пакетов для их последующей рассылки конечным системам.

Вы можете выбрать любой из способов создания подписей объектов. Перед применением выбранного способа необходимо убедиться, что выполнены следующие требования:

- Должны быть выполнены предварительные требования к установке и применению Диспетчера цифровых сертификатов (DCM).
	- С помощью DCM должно быть создано хранилище сертификатов \*OBJECTSIGNING. Оно создается во время создания локальной сертификатной компании (CA) или во время работы с сертификатом подписи объекта, полученным от глобальной CA.
	- Хранилище сертификатов \*OBJECTSIGNING должно содержать хотя бы один сертификат. Он может быть выдан локальной CA или получен от глобальной CA.
	- С помощью DCM должно быть создано хотя бы одно определение приложения, служащего для подписания объектов.
	- С помощью DCM определению приложения, служащего для подписания объектов, должен быть назначен сертификат.
- Профайлу пользователя, отвечающего за создание подписей объектов, должны быть предоставлены специальные права доступа \*ALLOBJ. Профайлу пользователя, отвечающего за создание хранилища сертификатов \*SIGNATUREVERIFICATION, должны быть предоставлены специальные права доступа \*SECADM и \*ALLOBJ.

### **Предварительные требования для проверки подписей**

Существует несколько способов проверки подписей объектов:

- v Для проверки подписи объекта можно воспользоваться Диспетчером цифровых сертификатов (DCM).
- С помощью специальной программы, вызывающей API Проверить объект ( QYDOVFYO).
- v С помощью одной из [команд,](#page-43-0) например, команды Проверить целостность объекта (CHKOBJITG).

Вы можете выбрать любой из способов проверки подписей объектов. Перед применением выбранного способа необходимо убедиться, что выполнены следующие требования:

- Должны быть выполнены предварительные требования к установке и применению Диспетчера цифровых сертификатов (DCM).
- v Должно быть создано хранилище сертификатов \*SIGNATUREVERIFICATION. Хранилище можно создать двумя способами. Во-первых, хранилище можно создать с помощью Диспетчера цифровых сертификатов (DCM) для работы с сертификатами проверки подписи.Кроме того, если для создания подписей объектов применялся глобальный сертификат, то хранилище сертификатов можно создать с помощью специальной программы, вызывающей API Добавить сертификат для проверки (QYDOADDV).

**Примечание:** API Добавить сертификат для проверки создает хранилище сертификатов с паролем по умолчанию. Вам необходимо изменить этот пароль с помощью DCM, для того чтобы предотвратить несанкционированный доступ к хранилищу сертификатов.

v Хранилище сертификатов \*SIGNATUREVERIFICATION должно содержать копию сертификата, с помощью которого были подписаны объекты. Сертификат можно добавить в хранилище двумя способами. Во-первых, вы можете экспортировать сертификат в файл с помощью DCM системы, предназначенной для создания подписей, а затем импортировать этот сертификат в хранилище \*SIGNATUREVERIFICATION с помощью DCM системы, предназначенной для проверки подписей. Если <span id="page-42-0"></span>для создания подписей объектов применяется глобальный сертификат, его можно добавить в хранилище сертификатов системы, предназначенной для проверки подписей, путем создания программы, вызывающей API Добавить сертификат для проверки.

- Хранилище сертификатов \*SIGNATUREVERIFICATION должно содержать копию сертификата CA, выдавшей сертификат, с помощью которого были подписаны объекты. Если для создания подписей объектов применяется глобальный сертификат, то копия сертификата CA уже должна находиться в хранилище сертификатов системы, предназначенной для проверки подписей. Если применяется сертификат, выданный локальной CA, то добавьте копию сертификата этой CA в хранилище сертификатов целевой системы с помощью DCM.
	- **Примечание:** По соображениям защиты сертификат сертификатной компании (CA) нельзя добавить в хранилище сертификатов \*SIGNATUREVERIFICATION с помощью API Добавить сертификат для проверки. После добавления сертификата CA в хранилище сертификатов система считает эту CA уполномоченной компанией по выдаче сертификатов. Другими словами, сертификаты, выданные этой CA, считаются надежными. Указанное ограничение введено для того, чтобы нельзя было создать программу выхода из процедуры установки, которая добавляет сертификат CA в хранилище сертификатов с помощью этого API. Сертификаты CA следует добавлять в хранилище сертификатов с помощью Диспетчера цифровых сертификатов. Это дает возможность назначить администратора, который будет самостоятельно определять, какие CA можно считать надежными. В этом случае в систему можно будет импортировать только те сертификаты, которые администратор явно указал как надежные.

Если для создания подписей объектов применяется сертификат, выданный локальной CA, то экспортируйте копию сертификата CA в файл в той системе, на которой создана локальная CA. После этого импортируйте сертификат локальной CA в хранилище сертификатов \*SIGNATUREVERIFICATION с помощью DCM системы, предназначенной для проверки подписей. Во избежание ошибки это необходимо сделать до того, как будет вызван API Добавить сертификат для проверки, которые добавляет сертификат проверки подписей. В связи с этим при работе с сертификатом, выданным локальной CA, проще всего импортировать в хранилище сертификатов как сертификат CA, так и сертификат проверки подписи.

Если вы не хотите, чтобы этот API применялся без вашего ведома для добавления сертификата подписи объекта в хранилище сертификатов \*SIGNATUREVERIFICATION, рекомендуется запретить доступ к этому API в системе. Для этого необходимо запретить изменение системных значений, связанных с защитой с помощью Системного инструментария (SST).

v Профайлу пользователя системы, отвечающего за проверку подписей объектов, должны быть предоставлены специальные права доступа \*AUDIT. Профайлу пользователя, отвечающего за создание хранилища сертификатов \*SIGNATUREVERIFICATION, должны быть предоставлены специальные права доступа \*SECADM и \*ALLOBJ.

# **Управление подписанными объектами**

Содержит информацию о командах и системных значениях i5/OS, предназначенных для работы с подписанными объектами. Кроме того, содержит сведения о том, как наличие объектов с подписью влияет на резервное копирование и восстановление данных.

Начиная с V5R1, IBM подписывает лицензионные программы и PTF i5/OS. Подпись позволяет проверить, что программа или PTF действительно получен от IBM, а в системные объекты не были внесены несанкционированные изменения. Кроме того, некоторые заказанные вами приложения могут быть подписаны деловыми партнерами или другими вендорами. Следовательно, даже если вы не планируете подписывать собственные объекты, вам нужно знать, как нужно работать с подписанными объектами и каким образом такие объекты влияют на выполнение стандартных задач по администрированию системы. <span id="page-43-0"></span>Сильнее всего наличие объектов с подписью влияет на задачи резервного копирования и восстановления, в частности на способ сохранения и восстановления объектов в системе.

# **Системные значения и команды, связанные с подписанными объектами**

Ознакомьтесь с системными значениями и командами i5/OS, предназначенными для работы с подписанными объектами и управления ими.

Для работы с подписанными объектами необходимо знать о том, какие системные значения и команды предназначены для управления такими объектами. Системное значение **Проверять подписи объектов при восстановлении** (QVFYOBJRST) указывает, каким образом некоторые команды восстановления влияют на объекты с подписью, и каким образом система обрабатывает объекты с подписью во время восстановления данных.В системе нет специальных команд CL для работы с подписанными объектами. Для работы с подписанными объектами и вспомогательными объектами, применяемыми при создании подписей, могут применяться обычные команды CL. Существует ряд команд, которые удаляют подпись объекта, таким образом нейтрализуя защиту, которую обеспечивает подпись.

### **Системные значения, связанные с подписанными объектами**

Системное значение **Проверять подписи объектов при восстановлении** (QVFYOBJRST), относящееся в i5/OS к категории системных значений восстановления, определяет, каким образом команды влияют на объекты с подписью. Это системное значение задает способ проверки подписей во время восстановления данных. Для работы с ним применяется Навигатор iSeries. Помимо этого системного значения, еще два системных значения влияют на выполнение операций восстановления в системе.Это системное значение разрешает или запрещает восстанавливать различные категории объектов с подписью. (Например, объекты без подписи, объекты с недействительной подписью, объекты с надежной подписью и т.д.) По умолчанию это значение разрешает восстанавливать только объекты без подписи и объекты с действительной подписью. Система считает подписанными только те объекты, подписи которых добавлены с помощью надежных сертификатов; другие подписи система игнорирует и считает такие объекты неподписанными.

Системное значение QVFYOBJRST может задавать различные режимы, от игнорирования любых подписей до проверки подписей всех восстанавливаемых объектов. Оно влияет только на восстановление исполнимых объектов, в том числе программ (\*PGM), команд (\*CMD), служебных программ (\*SRVPGM), пакетов SQL (\*SQLPKG) и модулей (\*MODULE). Оно также относится к потоковым файлам (\*STMF), которые связаны с программами на Java, созданными с помощью команды Создать программу на Java (CRTJVAPGM). Это значение не связано с файлами сохранения (\*SAV) и файлами интегрированной файловой системы.

### **Команды CL, связанные с подписанными объектами**

Существует несколько команд CL, служащих для работы с подписанными объектами в системе и управления ими. С их помощью можно просмотреть информацию о подписи объекта, проверить подпись объекта, а также сохранить и восстановить объекты средств защиты, необходимые для проверки подписей. Кроме того, существует ряд команд, которые могут удалить подпись объекта и, таким образом, нейтрализовать защиту, которую обеспечивает эта подпись.

### **Команды для просмотра информации о подписи объекта**

- v Команда Показать описание объекта (DSPOBJD). Эта команда показывает атрибуты перечисленных объектов из указанной библиотеки или из библиотек, входящих в список библиотек нити. С ее помощью можно узнать, подписан ли объект, а также просмотреть информацию о подписи.
- v Команды IFS Показать связи объекта (DSPLNK) и Работа со связями объекта (WRKLNK).С помощью этих команд можно просмотреть информацию о подписи объекта, расположенного в интегрированной файловой системе.

## **Команды для проверки подписи объекта**

- Команда Проверить целостность объекта (CHKOBJITG). Эта команда позволяет проверить целостность объектов системы. С ее помощью можно проверить подписи объектов. Принцип действия этой команды аналогичен принципу действия антивирусной программы, которая обнаруживает файлы и другие объекты, поврежденные вирусом. Дополнительная информация о применении этой команды для объектов с подписью и объектов, допускающих создание подписи, приведена в разделе [Применение](#page-47-0) команд для проверки [целостности](#page-47-0) подписи.
- v Команда Проверить компонент продукта (CHKPRDOPT).Эта команда сравнивает текущую структуру программного продукта с правильной структурой. Например, команда сообщает об ошибке в случае, если был удален объект установленного продукта. С помощью параметра CHKSIG можно задать способ обработки ошибок в подписях объектов продукта. Дополнительная информация о применении этой команды для объектов с подписью и объектов, допускающих создание подписи, приведена в разделе Применение команд для проверки [целостности](#page-47-0) подписи.
- v Команда Сохранить лицензионную программу (SAVLICPGM).Эта команда сохраняет копии объектов, входящих в состав лицензионной программы. Сохраненную копию можно восстановить с помощью команды Восстановить лицензионную программу (RSTLICPGM). С помощью параметра CHKSIG можно задать способ обработки ошибок в подписях объектов продукта. Дополнительная информация о применении этой команды для объектов с подписью и объектов, допускающих создание подписи, приведена в разделе Применение команд для проверки [целостности](#page-47-0) подписи.
- v Команда Восстановить (RST).Эта команда восстанавливает копии объектов интегрированной файловой системы. Кроме того, она позволяет восстановить в системе хранилища сертификатов и их содержимое. Исключение составляет хранилище сертификатов \*SIGNATUREVERIFICATION, которое не восстанавливается этой командой. То, каким образом команда обрабатывает объекты с подписью и объекты, допускающие создание подписи, зависит от системного значения Проверять подписи объектов при восстановлении (QVFYOBJRST).
- Команда Восстановить библиотеку (RSTLIB). Эта команда восстанавливает библиотеку или группу библиотек, которая была сохранена с помощью команды Сохранить библиотеку (SAVLIB). Команда RSTLIB восстанавливает все данные библиотеки, в том числе описание библиотеки, описание объектов и содержимое объектов библиотеки. Способ обработки объектов с подписью и объектов, допускающих создание подписи, зависит от системного значения Проверять подписи объектов при восстановлении (QVFYOBJRST).
- Команда Восстановить лицензионную программу (RSTLICPGM). Эта команда загружает, или восстанавливает, лицензионную программу для исходного или нового выпуска системы. Способ обработки объектов с подписью и объектов, допускающих создание подписи, зависит от системного значения Проверять подписи объектов при восстановлении (QVFYOBJRST).
- v Команда Восстановить объект (RSTOBJ).Эта команда восстанавливает объекты из общей библиотеки, которые были сохранены одной командой на дискете, магнитной ленте, оптическом томе или в файле сохранения. Способ обработки объектов с подписью и объектов, допускающих создание подписи, зависит от системного значения Проверять подписи объектов при восстановлении (QVFYOBJRST).

### **Команды для сохранения и восстановления хранилищ сертификатов**

- v Команда Сохранить (SAV).Эта команда позволяет сохранить копию объектов интегрированной файловой системы, в том числе хранилищ сертификатов. Исключение составляет хранилище сертификатов \*SIGNATUREVERIFICATION, к которому эта команда неприменима.
- v Команда Сохранить данные защиты (SAVSECDTA).Эта команда позволяет сохранить всю информацию о защите, не переключая систему в состояние с ограничениями. С ее помощью можно сохранить хранилище сертификатов \*SIGNATUREVERIFICATION и все расположенные в нем сертификаты. Эта команда сохраняет только это хранилище сертификатов.
- Команда Сохранить систему (SAVSYS). Эта команда позволяет сохранить копию лицензионного внутреннего кода и библиотеки QSYS в формате, совместимом с текущей конфигурацией системы. Эта команда не сохраняет объекты из других библиотек. Она позволяет сохранить объекты, содержащие

информацию о защите и конфигурации, которые также сохраняются командами SAVSECDTA и SAVCFG. С ее помощью можно сохранить хранилище сертификатов \*SIGNATUREVERIFICATION и все расположенные в нем сертификаты.

- Команда Восстановить (RST). Эта команда позволяет восстановить хранилища сертификатов и их содержимое. Исключение составляет хранилище сертификатов \*SIGNATUREVERIFICATION, которое не восстанавливается этой командой.
- v Команда Восстановить пользовательские профайлы (RSTUSRPRF).Эта команда позволяет восстановить основные компоненты пользовательского профайла или набора пользовательских профайлов, сохраненного с помощью команды Сохранить систему (SAVSYS) или Сохранить данные защиты (SAVSECDTA). С ее помощью можно восстановить хранилище сертификатов \*SIGNATUREVERIFICATION и сохраненные пароли для всех хранилищ сертификатов. Для того чтобы восстановить хранилище сертификатов \*SIGNATUREVERIFICATION без информации о пользовательских профайлах, укажите в параметре SECDTA значение \*DCM, а в параметре USRPRF - значение \*NONE. Для того чтобы восстановить информацию о пользовательских профайлах, хранилища сертификатов и их пароли, укажите в параметре USRPRF значение \*ALL.

### **Команды, которые могут удалить подписи объектов**

Перечисленные ниже команды в некоторых случаях удаляют подпись обрабатываемого объекта. Это может привести к возникновению ошибок при работе с объектом. Кроме того, будет невозможно идентифицировать источник объекта и проверить подпись, для того чтобы убедиться, что объект не был изменен. Такие команды следует вызывать только для созданных вами объектов, но не для объектов с подписью, полученных от кого-либо еще, например, от IBM или других производителей. Если подпись объекта была удалена командой, вызовите команду Показать описание объекта (DSPOBJD) и узнайте, сохранилась ли подпись в системе. Если да, заново подпишите объект.

- **Примечание:** Для того чтобы узнать, была ли удалена подпись объекта командой Сохранить, восстановите объект в библиотеке, отличной от той, в которой объект был сохранен (например, в библиотеке QTEMP). Для того чтобы узнать, есть ли подпись у объекта, расположенного на носителе резервной копии, вызовите команду DSPOBJD.
- Команда Изменить программу (CHGPGM). Эта команда изменяет атрибуты программы без ее повторной компиляции. Кроме того, с ее помощью можно заново создать программу, в частности, программу с теми же атрибутами.
- Команда Изменить служебную программу (CHGSRVPGM).Эта команда изменяет атрибуты служебной программы без ее повторной компиляции. Кроме того, с ее помощью можно заново создать служебную программу, в частности, программу с теми же атрибутами.
- v Команда Очистить файл сохранения (CLRSAVF).Эта команда очищает файл сохранения. Она удаляет все записи из файла сохранения, за счет чего сокращается объем памяти, занимаемый файлом.
- Команда Сохранить (SAV). Эта команда сохраняет копии объектов интегрированной файловой системы. -Она удаляет подписи объектов команд (\*CMD) во время их записи на носитель резервной копии, если в параметре TGTRLS указан выпуск младше V5R2M0. Это связано с тем, что в выпусках младше V5R2M0 для объектов команд запрещено создавать подписи.
- Команда Сохранить библиотеку (SAVLIB). Эта команда позволяет сохранить копию одной или нескольких библиотек. Она удаляет подписи объектов команд (\*CMD) во время их записи на носитель резервной копии, если в параметре TGTRLS указан выпуск младше V5R2M0. Это связано с тем, что в выпусках младше V5R2 для объектов команд запрещено создавать подписи.
- v Команда Сохранить объект (SAVOBJ).Эта команда сохраняет копию объекта или группы объектов, расположенных в одной библиотеке. Она удаляет подписи объектов команд (\*CMD) во время их записи на носитель резервной копии, если в параметре TGTRLS указан выпуск младше V5R2M0. Это связано с тем, что в выпусках младше V5R2 для объектов команд запрещено создавать подписи.

#### **Понятия, связанные с данным**

<span id="page-46-0"></span>"Рекомендации по сохранению и восстановлению подписанных объектов"

В этом разделе приведена информация о том, каким образом объекты с подписью влияют на сохранение и восстановление данных в операционной системе i5/OS.

#### **Информация, связанная с данной**

Поиск системного значения

# **Рекомендации по сохранению и восстановлению подписанных объектов**

В этом разделе приведена информация о том, каким образом объекты с подписью влияют на сохранение и восстановление данных в операционной системе i5/OS.

Некоторые системные значения могут влиять на восстановление данных в системе. Одно из них, [системное](#page-43-0) [значение](#page-43-0) **Проверять подписи объектов при восстановлении (QVFYOBJRST)**, определяет способ обработки подписей объектов при их восстановлении. В частности, с его помощью можно указать, каким образом во время восстановления должны обрабатываться объекты без подписи и объекты с недействительными подписями.

Некоторые команды сохранения и восстановления изменяют объекты с подписью и задают способ обработки объектов с подписью и без подписи во время сохранения и восстановления. Для того чтобы избежать ошибок, необходимо знать, каким образом эти команды влияют на объекты с подписью.

Ниже перечислены команды, позволяющие проверить подписи объектов во время сохранения или восстановления:

- Сохранить лицензионную программу (SAVLICPGM).
- Восстановить (RST).
- Восстановить библиотеку (RSTLIB).
- v Восстановить лицензионную программу (RSTLICPGM).
- Восстановить объект (RSTOBJ).

Ниже перечислены команды, которые позволяют сохранить или восстановить хранилища сертификатов (объекты, содержащие сертификаты, применяющиеся для создания и проверки подписей):

- Сохранить (SAV).
- Сохранить данные защиты (SAVSECDTA).
- Сохранить систему (SAVSYS).
- Восстановить (RST).
- v Восстановить пользовательские профайлы (RSTUSRPRF).

Существует ряд команд, которые при определенных значениях параметров удаляют подписи объектов во время их записи на носитель резервной копии, то есть нейтрализуют защиту, которую обеспечивает подпись. Например, *любая* команда сохранения, вызванная для объекта команды (\*CMD), удалит подпись этого объекта, если в качестве целевого выпуска будет указан выпуск младше V5R2M0.Удаление подписи может привести к ошибкам при работе с объектом. Кроме того, будет невозможно идентифицировать источник объекта и проверить подпись, для того чтобы убедиться, что объект не был изменен. Такие команды следует вызывать только для созданных вами объектов, но не для объектов с подписью, полученных от кого-либо еще, например, от IBM или других производителей.

**Примечание:** Для того чтобы узнать, была ли удалена подпись объекта командой Сохранить, восстановите объект в библиотеке, отличной от той, в которой объект был сохранен (например, в библиотеке QTEMP). Для того чтобы узнать, есть ли подпись у объекта, расположенного на носителе резервной копии, вызовите команду DSPOBJD.

<span id="page-47-0"></span>Возможность удаления подписи следует учитывать при работе со всеми командами сохранения, и, в частности, при работе со следующими командами:

- Сохранить (SAV).
- Сохранить библиотеку (SAVLIB).
- Сохранить объект (SAVOBJ).

#### **Понятия, связанные с данным**

"Системные значения и команды, связанные с [подписанными](#page-43-0) объектами" на стр. 38 Ознакомьтесь с системными значениями и командами i5/OS, предназначенными для работы с подписанными объектами и управления ими.

# **Проверка целостности подписи с помощью команд функции контроля кода**

Информация о командах i5/OS, предназначенных для проверки подписей объектов и подтверждения их целостности.

Для проверки подписи объекта можно воспользоваться Диспетчером цифровых сертификатов (DCM) или соответствующими API. Кроме того, можно вызвать одну из команд проверки подписей. Принцип действия этих команд аналогичен принципу действия антивирусной программы, которая обнаруживает файлы и другие объекты, поврежденные вирусом. Как правило, подписи проверяются при восстановлении объектов в системе, например, с помощью команды RSTLIB.

Для того чтобы проверить подпись объекта, хранящегося в системе, можно воспользоваться одной из трех команд. Среди них только одна команда, Проверить целостность объекта (CHKOBJITG), специально предназначена для проверки подписей объектов. Опция проверки подписей в этих командах задается в параметре CHKSIG. Этот параметр позволяет проверить подписи всех объектов, допускающих создание подписи, проигнорировать все подписи или проверить только те объекты, у которых есть подпись. Последний вариант проверки применяется по умолчанию.

# **Команда Проверить целостность объекта (CHKOBJITG)**

Команда Проверить целостность объекта (CHKOBJITG) позволяет найти в системе те объекты, целостность которых нарушена. С ее помощью можно проверить целостность объектов, принадлежащих определенному пользовательскому профайлу, объектов с указанным именем или всех объектов системы. При выполнении одного из перечисленных ниже условий команда заносит в протокол запись о нарушении целостности объекта:

- Был изменен объект команды, программы или модуля, либо атрибуты библиотеки.
- Цифровая подпись объекта недействительна. Подпись это зашифрованный результат применения математической функции к содержимому объекта. Подпись считается верной и действительной, если содержимое объекта во время проверки совпадает с содержимым объекта на момент создания подписи. Проверка подписи выполняется путем сравнения результата применения функции, полученного при создании подписи, и текущего результата применения функции. В зависимости от результатов сравнения, подпись признается действительной или недействительной. Если значения не совпадают, значит содержимое объекта изменилось с момента создания подписи, поэтому подпись считается недействительной.
- Атрибут домена, заданный для объекта, несовместим с типом объекта.

При обнаружении объекта, целостность которого нарушена, команда заносит имя объекта, имя библиотеки (или путь), тип объекта, имя владельца объекта и тип ошибки в протокол базы данных. Существует еще ряд случаев, не связанных с нарушением целостности, в которых команда заносит данные в протокол. Например, команда добавляет в протокол запись при обнаружении объекта без подписи, для которого можно создать подпись, объекта, который не удалось проверить, а также объектов, формат которых необходимо изменить для их применения в текущей реализации системы (выполнить преобразование IMPI в RISC).

<span id="page-48-0"></span>Способ обработки цифровых подписей объектов задается в параметре команды CHKSIG. Допустимы следующие значения параметра:

- \*SIGNED команда проверит объекты с цифровыми подписями. В протокол будут добавлены записи обо всех объектах, подписи которых недействительны. Это значение применяется по умолчанию.
- \*ALL команда проверит все объекты, [допускающие](#page-8-0) создание подписи. В протокол будут добавлены записи обо всех объектах без подписи, для которых можно создать подпись, а также обо всех объектах, подписи которых недействительны.
- \*NONE команда не проверит цифровые подписи объектов.

### **Команда Проверить компонент продукта (CHKPRDOPT)**

Команда Проверить компонент продукта (CHKPRDOPT) сравнивает текущую структуру программного продукта с правильной структурой.Например, команда сообщает об ошибке в случае, если был удален объект установленного продукта.

Способ обработки цифровых подписей объектов задается в параметре команды CHKSIG. Допустимы следующие значения параметра:

- \*SIGNED команда проверит объекты с цифровыми подписями. Будут проверены подписи всех подписанных объектов. При обнаружении объекта с недействительной подписью команда отправит сообщение в протокол задания и укажет, что продукт находится в недопустимом состоянии. Это значение применяется по умолчанию.
- \* ALL Команда проверит все объекты, [допускающие](#page-8-0) создание подписи, на наличие подписи, а также проверит подписи таких объектов. При обнаружении объекта без подписи, для которого можно создать подпись, команда отправит сообщение в протокол задания, однако не укажет, что продукт находится в недопустимом состоянии. При обнаружении объекта с недействительной подписью команда отправит сообщение в протокол задания и укажет, что продукт находится в недопустимом состоянии.
- \*NONE команда не проверит цифровые подписи объектов продукта.

### **Команда Сохранить лицензионную программу (SAVLICPGM)**

Команда Сохранить лицензионную программу (SAVLICPGM) позволяет сохранить копию объектов, входящих в состав лицензионной программы.Сохраненную копию можно восстановить с помощью команды Восстановить лицензионную программу (RSTLICPGM).

Способ обработки цифровых подписей объектов задается в параметре команды CHKSIG. Допустимы следующие значения параметра:

- \*SIGNED команда проверит объекты с цифровыми подписями. Будут проверены подписи всех подписанных объектов. Объекты без подписи проверяться не будут. При обнаружении объекта с недействительной подписью команда добавит в протокол задания сообщение с именем объекта и прервет выполнение операции сохранения. Это значение применяется по умолчанию.
- v \*ALL Команда проверит все объекты, [допускающие](#page-8-0) создание подписи, на наличие подписи, а также проверит подписи таких объектов. При обнаружении объекта без подписи, для которого можно создать подпись, команда отправит сообщение в протокол задания, однако не прервет процесс восстановления. При обнаружении объекта с недействительной подписью команда добавит сообщение в протокол задания и прервет выполнение операции сохранения.
- \*NONE команда не проверит цифровые подписи объектов продукта.

# **Проверка целостности функции контроля кода**

В этом разделе описана проверка целостности функции контроля кода, которая служит для проверки целостности системы i5/OS.

Для применения новой функции проверки [целостности](#page-11-0) функции контроля кода, позволяющей проверять целостность системы, необходимы специальные права доступа \*AUDIT.

<span id="page-49-0"></span>Для проверки функции контроля кода запустите API Проверить систему (QydoCheckSystem), позволяющее определить, были ли изменены основные объекты операционной системы с момента их подписания.При запуске этого API основные объекты системы, включая программы и служебные программы, а также некоторые команды (\*CMD) в библиотеке QSYS, будут проверены с помощью следующих операций:

- 1. Проверка всех объектов программ (\*PGM), на которых указывает системная таблица точек входа.
- 2. Проверка всех объектов системных программ (\*SRVPGM) в библиотеке QSYS и проверка целостности API Проверить объект.
- 3. Проверка целостности команд Восстановить объект (RSTOBJ), Восстановить библиотеку (RSTLIB) и Проверить целостность объекта (CHKOBJITG) с помощью API Проверить объект (QydoVerifyObject).
- 4. Запуск команд RSTOBJ и RSTLIB для специального файла сохранения (\*SAV); при этом будет выполнена проверка сообщений об ошибках. Отсутствие сообщений об ошибках и неправильные сообщения будут указывать на возможные неполадки.
- 5. Создание специального объекта команды (\*CMD), вызывающего сбой.
- 6. Запуск команды CHKOBJITG и API Проверить объект для этого специального объекта. Это позволит убедиться в том, что команда CHKOBJITG и API Проверить объект правильно создают сообщения об ошибках. Отсутствие сообщений об ошибках и неправильные сообщения будут указывать на возможные неполадки.
- 7. Проверяет подпись модуля Лицензионного внутреннего кода (LIC) и отслеживает ошибки, связанные с | недопустимой подписью модуля LIC или ее отсутствием. |

#### **Понятия, связанные с данным**

"Проверка [целостности](#page-11-0) функции контроля кода" на стр. 6

В этом разделе приведены инструкции по проверке целостности функции контроля кода, с помощью которой можно проверить целостность системы, работающей под управлением операционной системы i5/OS.

#### **Ссылки, связанные с данной**

["Интерпретация](#page-50-0) сообщений об ошибках функции контроля кода" на стр. 45

В этом разделе приведена информация о сообщениях об ошибках средств, проверяющих функцию проверки контроля кода в операционной системе i5/OS, о том, как с их помощью можно проверить целостность этих средств, а также возможные действия для тех случаев, когда повреждены объекты системы или функция проверки.

# **Устранение неполадок при работе с подписанными объектами**

Содержит информацию о командах и системных значениях i5/OS, предназначенных для работы с подписанными объектами. Кроме того, содержит сведения о том, как наличие объектов с подписью влияет на резервное копирование и восстановление данных.

При подписании объектов и работе с подписанными объектами могут возникнуть ошибки, которые не позволят выполнить необходимые операции и решить нужные задачи. В следующих разделах описаны некоторые часто встречающихся ошибки и неполадки:

# **Устранение неполадок, связанных с подписанием объектов**

В этом разделе приведена информация об устранении общих неполадок, которые могут возникнуть при подписании объектов в системе, работающей под управлением операционной системы i5/OS.

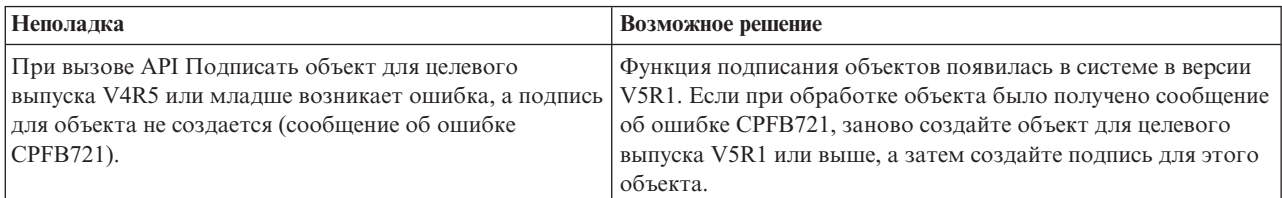

# <span id="page-50-0"></span>**Устранение неполадок при проверке подписей**

В этом разделе приведена информация об устранении общих неполадок, которые могут возникнуть в ходе проверки цифровых подписей объектов в операционной системе i5/OS.

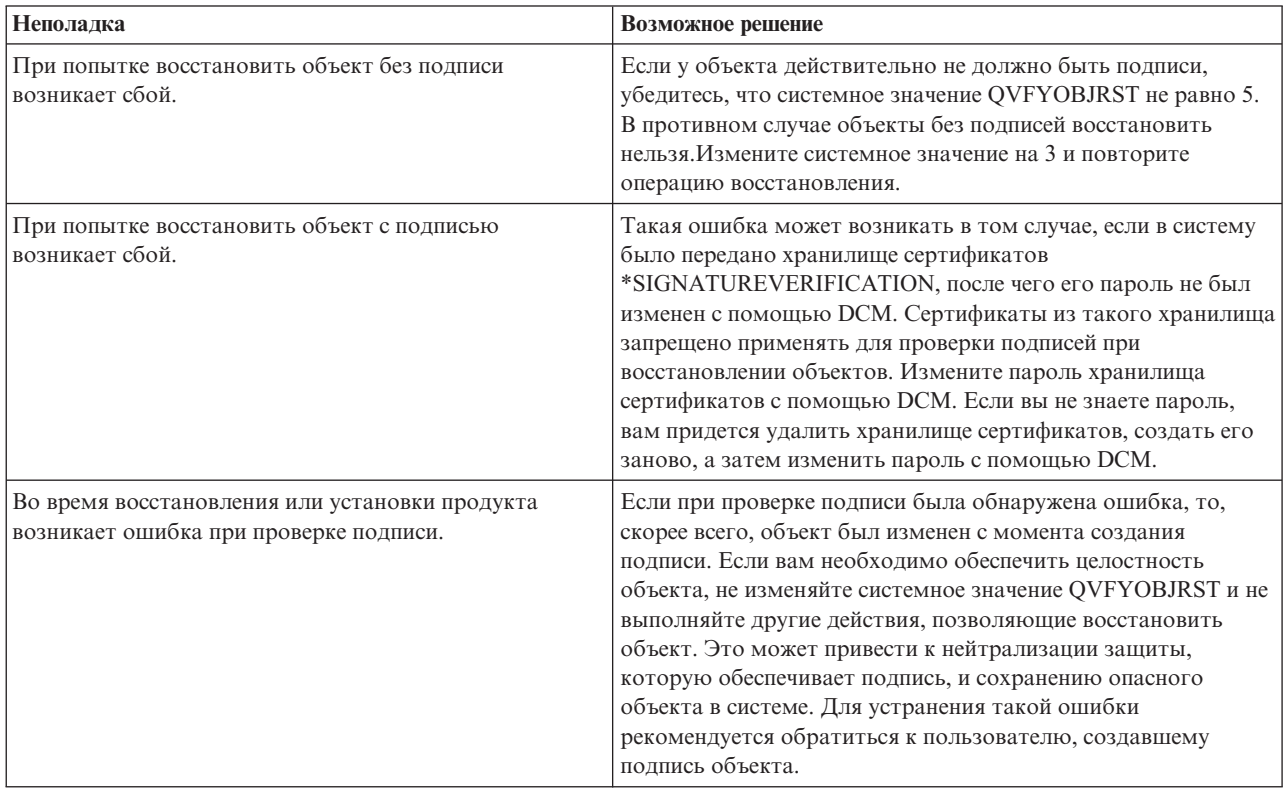

# **Интерпретация сообщений об ошибках функции контроля кода**

В этом разделе приведена информация о сообщениях об ошибках средств, проверяющих функцию проверки контроля кода в операционной системе i5/OS, о том, как с их помощью можно проверить целостность этих средств, а также возможные действия для тех случаев, когда повреждены объекты системы или функция проверки.

В этой таблице приведен список сообщений, которые могут создавать средства проверки функции [контроля](#page-11-0) [кода.](#page-11-0)Эта таблица содержит неполный список сообщений. Она содержит лишь те сообщения, которые чаще всего создаются, если проверка функции контроля кода была успешно выполнена, либо при ее выполнении возникла серьезная неполадка. Полный список сообщений об ошибках приведен в документации по API Проверить систему (QydoCheckSystem ).

Кроме того, таблица не содержит сообщения об ошибках, создаваемые средствами проверки функции контроля кода при обработке информационных сообщений. Дополнительная информация о работе этой функции приведена в разделе Проверка [целостности](#page-48-0) функции контроля кода.

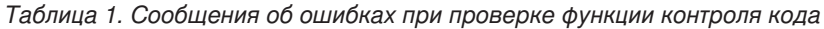

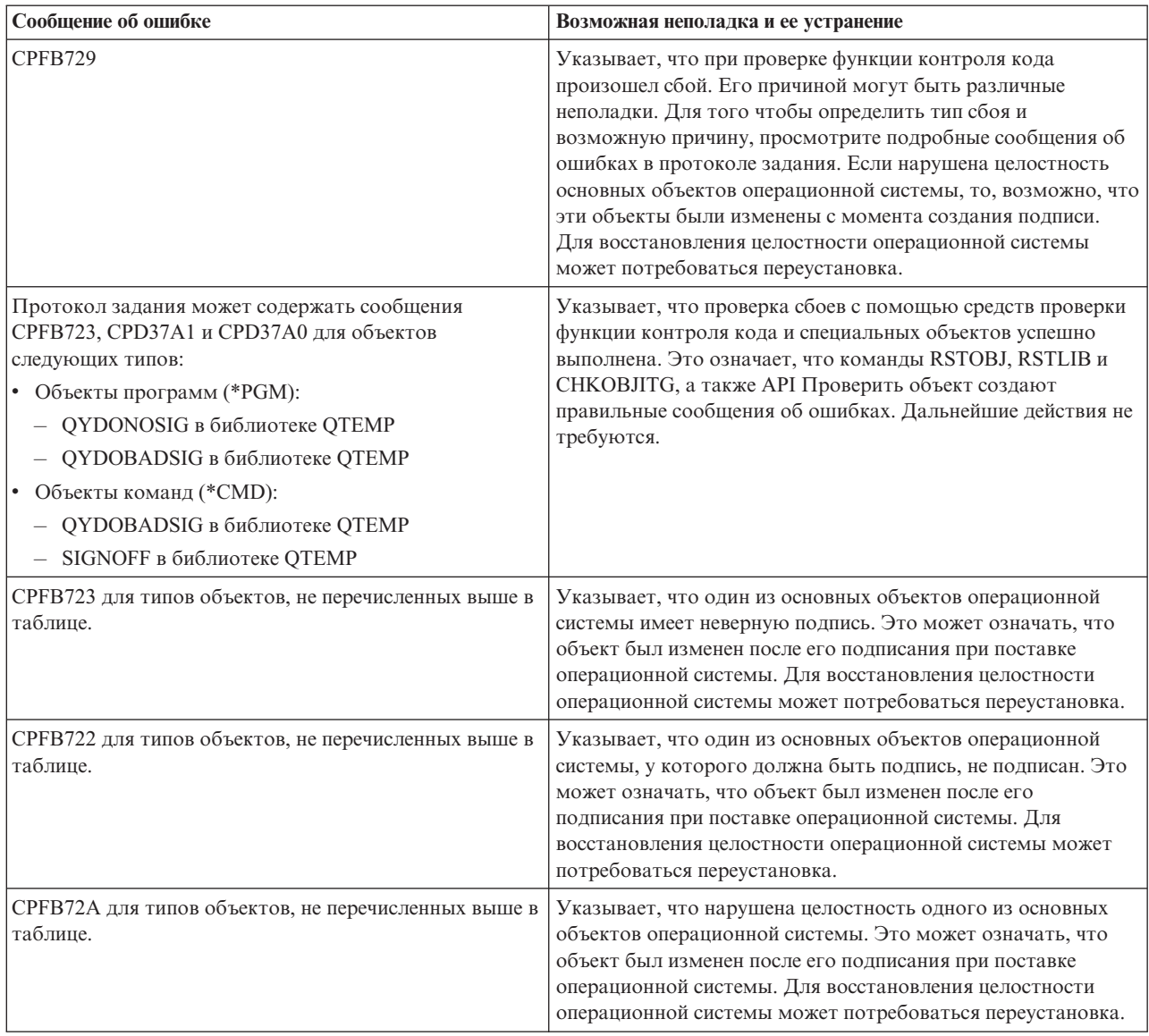

Если необходимо заново установить средства проверки функции контроля кода, то их необходимо получить из надежного источника. Например, их можно установить с оригинального носителя, содержащего этот выпуск операционной системы. Для восстановления средств проверки функции контроля кода выполните в командной строке i5/OS следующие действия:

- 1. Запустите команду QSYS/DLTPGM QSYS/QYDOCHKS.Она удалит API Проверить систему (OPM, QYDOCHKS; ILE, QydoCheckSystem).
- 2. Запустите команду QSYS/DLTSRVPGM QSYS/QYDOCHK1.Она удалит служебную программу контроля кода и API Проверить систему (OPM, QYDOCHKS; ILE, QydoCheckSystem).
- 3. Запустите команду QSYS/DLTF QSYS/QYDOCHKF.Она удалит файл сохранения, содержащий объекты без подписи и с неверной подписью, с помощью которых функция проверки кода проверяет команды и API
- 4. Запустите команду QSYS/RSTOBJ OBJ(QYDOCHK\*) SAVLIB(QSYS) DEV(OPT01) OBJTYPE(\*ALL) OPTFILE('Q5722SS1/Q5200M\_/Q00/Q90').Эта команда восстанавливает все необходимые объекты функции проверки кода с загруженного установочного носителя.

**Задачи, связанные с данной**

<span id="page-52-0"></span>"Проверка целостности функции контроля кода" на стр. 43

В этом разделе описана проверка целостности функции контроля кода, которая служит для проверки целостности системы i5/OS.

# Связанная информация по созданию и проверке подписей объектов

Web-сайты и руководства IBM Redbooks (в формате PDF), содержащие информацию, связанную с созданием и проверкой подписей объектов. Документы в формате PDF можно просмотреть и напечатать.

Создание и проверка подписей объектов - это сравнительно новые способы защиты. Ниже приведен краткий перечень источников дополнительной информации об этих способах защиты и их применении:

- VeriSign Help Desk Web site V: Web-сайт фирмы VeriSign содержит большую библиотеку информации о цифровых сертификатах, в частности, сертификатах объектов, и защите информации в сети Internet.
- IBM eServer iSeries Wired Network Security: i5/OS V5R1 DCM and Cryptographic Enhancements

SG24-6168 Это руководство IBM Redbooks посвящено расширениям защиты сети V5R1. В нем затрагиваются многие темы, в том числе вопрос применения подписей объектов, способы применения Диспетчера цифровых сертификатов (DCM) и т.п.

# Лицензия на исходный код и отказ от обязательств

IBM предоставляет вам неисключительную лицензию на использование всех примеров программного кода. Разрешается создавать на их основе программный код, необходимый вам.

ПРИ УСЛОВИИ СОБЛЮДЕНИЯ ВСЕХ НЕ ДОПУСКАЮЩИХ ИСКЛЮЧЕНИЙ ГАРАНТИЙ, ПРЕДУСМОТРЕННЫХ ЗАКОНОМ, ІВМ, РАЗРАБОТЧИКИ ПРОГРАММ И ПОСТАВЩИКИ НЕ ПРЕДОСТАВЛЯЮТ КАКИХ-ЛИБО ЯВНЫХ ИЛИ ПОДРАЗУМЕВАЕМЫХ ГАРАНТИЙ, ВКЛЮЧАЯ, НО НЕ ОГРАНИЧИВАЯСЬ ЭТИМ, ПОДРАЗУМЕВАЕМЫЕ ГАРАНТИИ СОБЛЮДЕНИЯ ПРАВ. КОММЕРЧЕСКОЙ ЦЕННОСТИ ИЛИ ПРИМЕНЕНИЯ ДЛЯ КАКИХ-ЛИБО КОНКРЕТНЫХ ЦЕЛЕЙ.

ІВМ, РАЗРАБОТЧИКИ ПРОГРАММ ИЛИ ПОСТАВЩИК НИ ПРИ КАКИХ УСЛОВИЯХ НЕ НЕСУТ ОТВЕТСТВЕННОСТИ ЗА:

- 1. ПОТЕРЮ ИЛИ ПОВРЕЖДЕНИЕ ДАННЫХ;
- 2. ПРЯМОЙ. ЧАСТНЫЙ. СВЯЗАННЫЙ ИЛИ КОСВЕННЫЙ УШЕРБ И ВЫЗВАННЫЙ ИМ ЭКОНОМИЧЕСКИЙ УЩЕРБ; ЛИБО
- 3. УПУЩЕННУЮ ВЫГОДУ, ПОТЕРЮ КЛИЕНТОВ, ДОХОДОВ, ДЕЛОВОЙ РЕПУТАЦИИ ИЛИ ИСТРАЧЕННЫЕ СБЕРЕЖЕНИЯ.

В НЕКОТОРЫХ ЮРИСДИКЦИЯХ НЕ ДОПУСКАЮТСЯ ИСКЛЮЧЕНИЯ ИЛИ ОГРАНИЧЕНИЯ ПРЯМОГО, СВЯЗАННОГО ИЛИ КОСВЕННОГО УЩЕРБА, ПОЭТОМУ НЕКОТОРЫЕ ИЛИ ВСЕ УКАЗАННЫЕ ВЫШЕ ОГРАНИЧЕНИЯ И ИСКЛЮЧЕНИЯ МОГУТ К ВАМ НЕ ОТНОСИТЬСЯ.

# <span id="page-54-0"></span>Приложение. Примечания

Настоящая документация была разработана для продуктов и услуг, предлагаемых на территории США.

ІВМ может не предлагать продукты и услуги, упомянутые в этом документе, в других странах. Информацию о продуктах и услугах, предлагаемых в вашей стране, вы можете получить в местном представительстве IBM. Ссылка на продукт, программу или услугу IBM не означает, что может применяться только этот продукт, программа или услуга IBM. Вместо них можно использовать любые другие функционально эквивалентные продукты, программы или услуги, не нарушающие прав IBM на интеллектуальную собственность. Однако в этом случае ответственность за проверку работы этих продуктов, программ и услуг возлагается на пользователя.

IBM могут принадлежать патенты или заявки на патенты, относящиеся к материалам этого документа. Предоставление вам настоящего документа не означает предоставления каких-либо лицензий на эти патенты. Запросы на приобретение лицензий можно отправлять по следующему адресу:

**IBM** Director of Licensing **IBM** Corporation North Castle Drive Armonk, NY 10504-1785  $U.S.A.$ 

Запросы на лицензии, связанные с информацией DBCS, следует направлять в отдел интеллектуальной собственности в местном представительстве IBM или в письменном виде по следующему адресу:

IBM World Trade Asia Corporation Licensing 2-31 Roppongi 3-chome. Minato-ku Tokyo 106-0032, Japan

Следующий абзац не относится к Великобритании, а также к другим странам, в которых это заявление противоречит местному законодательству: ФИРМА INTERNATIONAL BUSINESS MACHINES СОRРОКАТІОН ПРЕДОСТАВЛЯЕТ НАСТОЯЩУЮ ПУБЛИКАЦИЮ НА УСЛОВИЯХ "КАК ЕСТЬ", БЕЗ КАКИХ-ЛИБО ЯВНЫХ ИЛИ ПОДРАЗУМЕВАЕМЫХ ГАРАНТИЙ, ВКЛЮЧАЯ, НО НЕ ОГРАНИЧИВАЯСЬ ЭТИМ, НЕЯВНЫЕ ГАРАНТИИ СОБЛЮДЕНИЯ ПРАВ, КОММЕРЧЕСКОЙ ЦЕННОСТИ И ПРИГОДНОСТИ ДЛЯ КАКОЙ-ЛИБО ЦЕЛИ. В некоторых странах запрещается отказ от каких-либо явных и подразумеваемых гарантий при заключении определенных договоров, поэтому данное заявление может не действовать в вашем случае.

В данной публикации могут встретиться технические неточности и типографские опечатки. В информацию периодически вносятся изменения, которые будут учтены во всех последующих изданиях настоящей публикации. IBM оставляет за собой право в любое время и без дополнительного уведомления исправлять и обновлять продукты и программы, упоминаемые в настоящей публикации.

Все встречающиеся в данной документации ссылки на Web-сайты других компаний предоставлены исключительно для удобства пользователей и не являются рекламой этих Web-сайтов. Материалы, размещенные на этих Web-сайтах, не являются частью информации по данному продукту IBM и ответственность за применение этих материалов лежит на пользователе.

IBM может использовать и распространять любую предоставленную вами информацию на свое усмотрение без каких-либо обязательств перед вами.

Для получения информации об этой программе для обеспечения: (i) обмена информацией между независимо созданными программами и другими программами (включая данную) и (ii) взаимного использования информации, полученной в ходе обмена, пользователи данной программы могут обращаться по адресу:

**IBM** Corporation Software Interoperability Coordinator, Department YBWA 3605 Highway 52 N Rochester, MN 55901 U.S.A.

Такая информация может предоставляться на определенных условиях, включая, в некоторых случаях, уплату вознаграждения.

Описанная в этой информации лицензионная программа и все связанные с ней лицензионные материалы предоставляются IBM в соответствии с условиями Соглашения с заказчиком IBM, Международного соглашения о лицензии на программу IBM, Лицензионного соглашения на машинный код IBM или любого другого эквивалентного соглашения.

Все приведенные показатели производительности были получены в управляемой среде. В связи с этим результаты, полученные в реальной среде, могут существенно отличаться от приведенных. Некоторые измерения могли быть выполнены в системах, находящихся на этапе разработки, поэтому результаты измерений, полученные в серийных системах, могут отличаться от приведенных. Более того, некоторые значения могли быть получены в результате экстраполяции. Реальные результаты могут отличаться от указанных. Пользователи, работающие с этим документом, должны удостовериться, что используемые ими данные применимы в имеющейся среде.

Информация о продуктах других изготовителей получена от поставщиков этих продуктов, из их официальных сообщений и других общедоступных источников. IBM не выполняла тестирование этих продуктов других фирм и не может подтвердить точность заявленной информации об их производительности, совместимости и других свойствах. Запросы на получение дополнительной информации об этих продуктах должны направляться их поставщикам.

Все заявления, касающиеся намерений и планов IBM, могут изменяться и отзываться без предварительного уведомления, и отражают только текущие цели и задачи.

Показаны текущие розничные цены IBM, которые могут изменяться без предупреждения. Цены дилеров могут отличаться от указанных.

Эта информация предназначена только для целей планирования. Приведенная информация может измениться до того, как описанные в ней продукты станут доступными.

Эта документация содержит примеры данных и отчеты, применяемые в повседневных бизнес-операциях. Для большей наглядности эти примеры содержат имена людей, названия компаний и товаров. Все эти названия и имена являются вымышленными и любое совпадение с реальными именами, названиями и адресами является случайным.

Лицензия на авторские права:

Эта публикация содержит исходные тексты примеров программ, демонстрирующих способы создания программ для различных операционных платформ. Разрешается бесплатно копировать, изменять и распространять в любой форме эти примеры с целью разработки, использования и распространения прикладных программ для интерфейсов, соответствующих той операционной платформе, для которой созданы примеры. Эти примеры не были тщательно и всесторонне протестированы. По этой причине, IBM не может гарантировать их надежность и пригодность.

#### ЗА ИСКЛЮЧЕНИЕМ УСТАНОВЛЕННЫХ ЗАКОНОМ ГАРАНТИЙ, ОТКАЗ ОТ КОТОРЫХ НЕВОЗМОЖЕН, ФИРМА ІВМ И РАЗРАБОТЧИКИ И ПОСТАВЩИКИ ЕЕ ПРОГРАММ НЕ ДАЮТ

<span id="page-56-0"></span>НИКАКИХ ГАРАНТИЙ И ОБЯЗАТЕЛЬСТВ, НИ ЯВНЫХ, НИ ПОДРАЗУМЕВАЕМЫХ, ВКЛЮЧАЯ, НО НЕ ОГРАНИЧИВАЯСЬ ЭТИМ, ПОДРАЗУМЕВАЕМЫЕ ГАРАНТИИ И ОБЯЗАТЕЛЬСТВА ОТНОСИТЕЛЬНО КОММЕРЧЕСКОЙ ЦЕННОСТИ, ПРИГОДНОСТИ ДЛЯ КАКОЙ-ЛИБО КОНКРЕТНОЙ ЦЕЛИ И СОБЛЮДЕНИЯ АВТОРСКИХ ПРАВ, ПО ОТНОШЕНИЮ К ПРОГРАММАМ И ТЕХНИЧЕСКОЙ ПОДДЕРЖКЕ, ЕСЛИ ТАКОВЫЕ ПРЕДОСТАВЛЯЮТСЯ.

НИ ПРИ КАКИХ ОБСТОЯТЕЛЬСТВАХ ФИРМА IBM, И РАЗРАБОТЧИКИ И ПОСТАВЩИКИ ЕЕ ПРОГРАММ НЕ НЕСУТ ОТВЕТСТВЕННОСТЬ НИ ЗА КАКОЕ ИЗ СЛЕДУЮЩИХ СОБЫТИЙ, ДАЖЕ ЕСЛИ ОНИ БЫЛИ ЗАРАНЕЕ ИНФОРМИРОВАНЫ О ВОЗМОЖНОСТИ НАСТУПЛЕНИЯ ЭТИХ СОБЫТИЙ:

- 1. ПОТЕРЯ ИЛИ ПОВРЕЖДЕНИЕ ДАННЫХ
- 2. СПЕЦИАЛЬНЫЕ, СЛУЧАЙНЫЕ ИЛИ КОСВЕННЫЕ УБЫТКИ, ЛИБО ЛЮБЫЕ ВЗАИМОСВЯЗАННЫЕ УБЫТКИ; ИЛИ
- 3. НЕПОЛУЧЕННЫЕ ПРИБЫЛЬ, ВЫГОДА, ДОХОД, ПРЕСТИЖ ИЛИ ПРЕДПОЛАГАЕМАЯ ЭКОНОМИЯ СРЕДСТВ.

В ЗАКОНОДАТЕЛЬСТВАХ НЕКОТОРЫХ СТРАН НЕ ДОПУСКАЕТСЯ ОТКАЗ ИЛИ ОГРАНИЧЕНИЕ ОТВЕТСТВЕННОСТИ ЗА СЛУЧАЙНЫЕ ИЛИ ВЗАИМОСВЯЗАННЫЕ УБЫТКИ, ПОЭТОМУ НЕКОТОРЫЕ ИЛИ ВСЕ УКАЗАННЫЕ ВЫШЕ ОГРАНИЧЕНИЯ И ОГОВОРКИ МОГУТ НЕ ИМЕТЬ СИЛЫ В ВАШЕМ СЛУЧАЕ.

Любая копия или часть этих примеров программ, а также произведений, созданных на их основе, должна содержать следующее заявление об авторских правах:

© (название вашей фирмы) (год). Этот код частично создан на основе примеров программ фирмы IBM Corp. © Copyright IBM Corp. год или годы. Все права защищены.

При просмотре этого документа в электронном виде фотографии и цветные иллюстрации могут не отображаться.

# **Товарные знаки**

Ниже перечислены товарные знаки International Business Machines Corporation в США и/или других странах:

Adobe eServer i5/OS IBM iSeries OS/400 Redbooks system i xSeries

Adobe, эмблема Adobe, PostScript и эмблема PostScript являются товарными знаками или |

зарегистрированными товарными знаками Adobe Systems в США и/или других странах. |

Microsoft, Windows, Windows NT и эмблема Windows являются товарными знаками корпорации Microsoft в США и/или других странах.

Java и все товарные знаки Java-based являются товарными знаками корпорации Sun в Соединенных Штатах и/или других странах.

Linux является зарегистрированным товарным знаком Линуса Торвальдса (Linus Torvalds) в США и других странах.

<span id="page-57-0"></span>UNIX является зарегистрированным товарным знаком The Open Group в США и/или других странах.

Названия других компаний продуктов и услуг могут быть товарными или служебными знаками других компаний.

# **Условия и соглашения**

Разрешение на использование этих публикаций предоставляется в соответствии с следующими условиями и соглашениями.

**Личное использование:** Вы можете воспроизводить эти публикации для личного, некоммерческого использования при условии сохранения информации об авторских правах. Данные публикации, а также любую их часть запрещается распространять, демонстрировать или использовать для создания других продуктов без явного согласия IBM.

**Коммерческое использование:** Вы можете воспроизводить, распространять и демонстрировать эти публикации в рамках своей организации при условии сохранения информации об авторских правах. Данные публикации, а также любую их часть запрещается воспроизводить, распространять, использовать для создания других продуктов и демонстрировать вне вашей организации, без явного согласия IBM.

На данные публикации, а также на содержащиеся в них сведения, данные, программное обеспечение и другую интеллектуальную собственность, не распространяются никакие другие разрешения, лицензии и права, как явные, так и подразумеваемые, кроме оговоренных в настоящем документе.

IBM сохраняет за собой право аннулировать предоставленные настоящим документом разрешения в том случае, если по мнению IBM использование этих публикаций может принести ущерб интересам IBM или если IBM будет установлено, что приведенные выше инструкции не соблюдаются.

Вы можете загружать, экспортировать и реэкспортировать эту информацию только в полном соответствии со всеми применимыми законами и правилами, включая все законы США в отношении экспорта.

IBM не несет ответственности за содержание этих публикаций. Публикации предоставляются на условиях ″как есть″, без предоставления каких-либо явных или подразумеваемых гарантий, включая, но не ограничиваясь этим, подразумеваемые гарантии коммерческой ценности, отсутствия нарушений или применения для каких-либо конкретных целей.

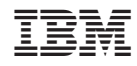

Напечатано в Дании